# ENSINO DE RESOLUÇÃO DE EQUAÇÕES DO 1º GRAU **UTILIZANDO O APP INVENTOL 2**

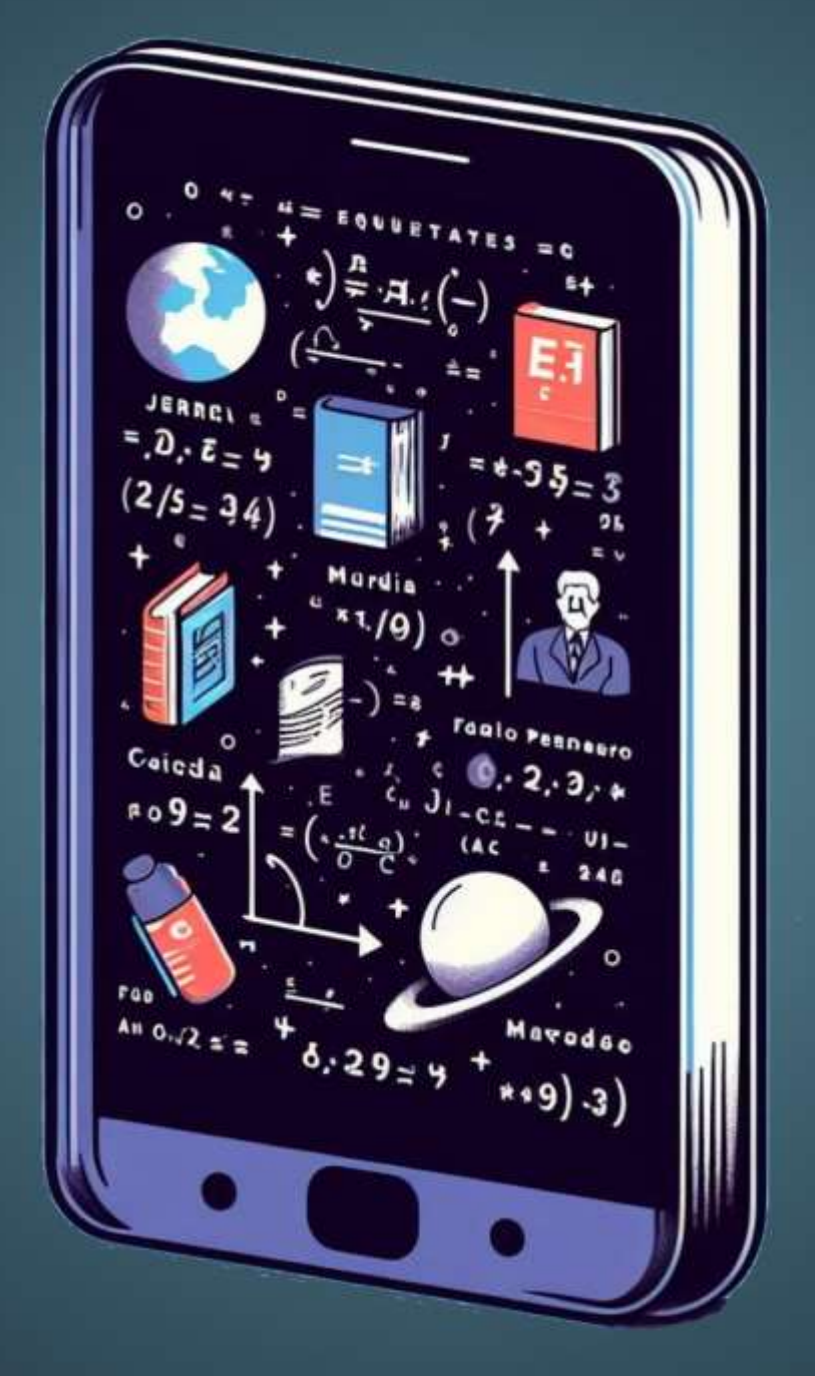

Jerry AUGUSTO MACEDO DOS SANTOS JUNIOR CINTHIA CUINHA MARADEI PEREIRA FÁBIO JOSÉ DA COSTA ALVES Maria de Lourdes silva santos

Clay Anderson Nunes Chagas Reitor da Universidade do Estado do Pará

Ilma Pastana Ferreira Vice-Reitora da Universidade do Estado do Pará

Jofre Jacob da Silva Freitas Pró-Reitor de Pesquisa e Pós Graduação

Anderson Madson Oliveira Maia Diretor do Centro de Ciências Sociais e Educação

Pedro Franco de Sá Coordenador do Programa de Pós-Graduação em Ensino de Matemática

Ana Kely Martins da Silva Vice-Coordenador do Programa de Pós-Graduação em Ensino de Matemática

> Diagramação e Capa: Os Autores Revisão: Os Autores

> > ISBN: 978-65-84998-78-0

# <span id="page-2-0"></span>SUMÁRIO

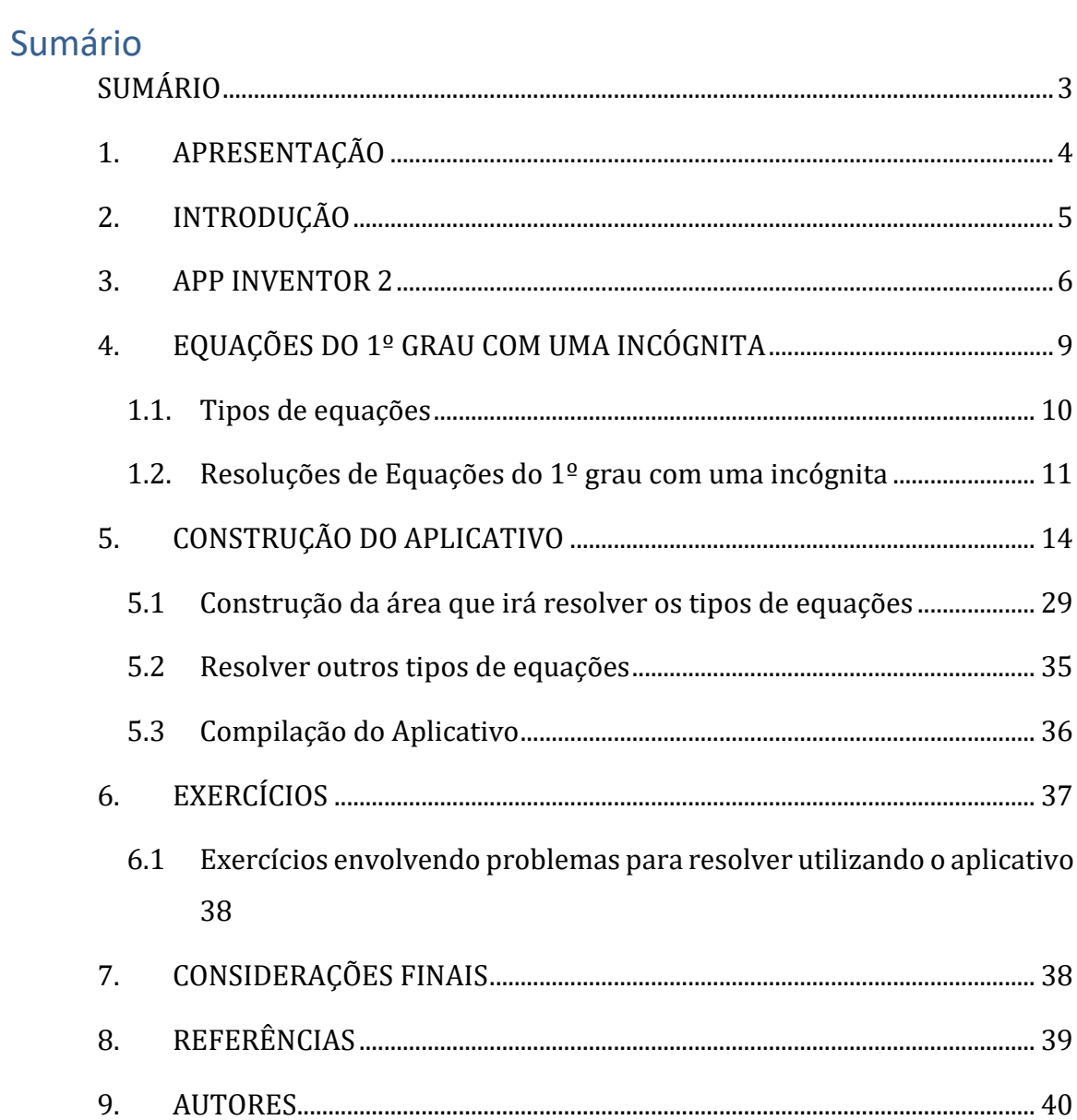

#### <span id="page-3-0"></span>1. APRESENTAÇÃO

Apesar das mudanças causadas pela introdução da tecnologia no dia a dia, a educação necessita de produtos educacionais que tragam essas novidades à sala de aula. A disciplina de matemática carece ainda mais de sair do espaço estabelecido das aulas expositivas e tradicionais e buscar meios para incentivar os alunos a aprender os objetos desta disciplina considerada por muitos como difícil.

Assim, este produto busca trazer para a disciplina um produto que envolva o Pensamento Computacional com a disciplina matemática, ao mesmo tempo que ensina o aluno sobre Equações, Equações do  $1<sup>°</sup>$  grau com uma incógnita, tipos de equações, como resolvê-las e desenvolvimento de aplicativo. Para alunos a partir do 7º ano do Ensino Fundamental.

Utilizando o APP Inventor 2, este livro busca desenvolver nos alunos as noções básicas de desenvolvimento de Software possibilitando oportunidades de aprendizado para os estudantes e professores.

Para isso, este material orienta o professor de matemática para desenvolver aulas cujo objetivo seja aprender Equações do 1º com uma incógnita, desenvolvendo assim o Pensamento Computacional, noções de desenvolvimento de aplicativos e resolver equações do 1º grau com uma incógnita. O professor assumirá o papel de orientador para com seus alunos que serão os desenvolvedores, buscando as melhores formas de desenvolver este e outros aplicativos que envolvam os conhecimentos em matemática

#### <span id="page-4-0"></span>2. INTRODUÇÃO

A Base Nacional Curricular Comum (BNCC) apresentou o ensino do Pensamento Computacional possibilitando a exploração de vivências e experiências que envolvem a diversão, enquanto se interage com colegas, promovendo, assim, uma aprendizagem ativa e significativa. Desde o ensino fundamental, é importante enfatizar a aprendizagem que capacita os alunos a enxergarem a informática como uma disciplina que ajuda a elucidar o contexto atual do mundo. Isso também os capacita a se tornarem participantes ativos nesse mundo, pois desenvolvem a capacidade de análise crítica e compreendem como suas ações podem ter impactos sociais, ambientais, culturais, econômicos, científicos, tecnológicos e éticos (Garofalo, 2022).

> É preciso desmistificar que o ensino do pensamento computacional seja totalmente relacionado com códigos e computadores – apesar de ser aplicado à programação, o termo refere-se à mentalidade para resoluções de problemas, dialogando com o pensamento matemático. O pensamento computacional não tem uma relação intrínseca com o modo como o computador pensa, pelo contrário, podemos desenvolver o pensamento computacional em atividades diárias, exemplo: fazer uma receita de bolo, uma atividade mão na massa que envolva marcenaria, costura, bordado, entre outros. (Garofalo, 2022)

O trabalho a partir do Pensamento Computacional apresenta como benefícios atividades propostas por meio das metodologias ativas, como a resolução de problemas, e, também, uma aprendizagem que deixa de ser passiva para ser ativa com ênfase na colaboração e nas vivências. Além de favorecer a interdisciplinaridade com abordagem STEAM – acrônimo em inglês das áreas do conhecimento de Ciência, Tecnologia, Engenharia, Artes e Matemática, favorecendo o trabalho interdisciplinar através de mobilização de experiências, cenários e do próprio currículo para o desenvolvimento de soluções e articulações e investigações dessas áreas para a resolução e/ou construções de artefatos.

Assim, este livro tem como Objetivo Geral, estimular a criatividade e o pensamento computacional e a aprendizagem de Equações do 1ª grau com uma incógnita com o uso do APP Inventor 2. Para alcançar este objetivo, é estipulado os seguintes objetivos específicos que os alunos deverão cumprir: entender o funcionamento do APP Inventor 2 e as bases do seu desenvolvimento de aplicativos; compreender os diversos tipos de Equações do  $1<sup>°</sup>$  grau e como utilizar os Princípios da igualdade para resolvê-los; e desenvolver um aplicativo que resolva os diversos tipos de equações.

A Matemática e o Pensamento Computacional têm em comum, além de outros aspectos, a utilização da Criatividade para resolução de problemas. A criatividade faz parte da BNCC, então estimule seus alunos a solucionar os problemas sem explicar o que deve ser feito sempre que possível.

Seguindo estes passos e cumprido os objetivos espera-se que os alunos, além de apreender o objeto de aprendizagem, sejam estimulados a buscar mais sobre os temas trabalhados.

#### <span id="page-5-0"></span>3. APP INVENTOR 2

O MIT App Inventor é uma ferramenta intuitiva que permite que pessoas de todas as idades, mesmo as que não tiveram contato com programação, criem aplicativos completos para Android, iPhones e tablets Android/iOS, em menos de 30 minutos (MIT, 2012). Esta é uma plataforma de código aberto que possibilita a criação de aplicativos móveis, como jogos, simulações, animações e mais (Thomas, 2022, p. 55).

> Nossa ferramenta baseada em blocos facilita a criação de aplicativos complexos e de alto impacto em um tempo significativamente menor do que os ambientes de programação tradicionais. O projeto MIT App Inventor busca democratizar o desenvolvimento de software, capacitando todas as pessoas, especialmente os jovens, a passarem do consumo de tecnologia para a criação de tecnologia. [...] Com mais de um milhão de visitantes únicos mensais de 195 países, criando coletivamente quase 30 milhões de aplicativos, o MIT App Inventor está mudando a forma como o mundo cria aplicativos e a forma como as crianças aprendem sobre computação. (MIT, 2012)

O modo como o App Inventor opera é similar a aplicativos como o Scratch, permitindo a criação de aplicativos por meio da utilização de blocos que se ajustam conforme uma lógica de funções predefinidas, não exigindo que o usuário tenha um entendimento completo do código que será executado pelo aplicativo (Thomas, 2022, p. 55).

A escolha pelo aplicativo foi devido à utilização de aparelhos celular pelo brasileiro chega à 96%, bem acima da média global1, além do aplicativo ser gratuito podendo ser desenvolvido e instalado de maneira simplificada, pensa-se na possibilidade de despertar o pensamento computacional nos alunos.

O MIT APP Inventor pode ser acessado através do site, não sendo necessário a instalação de nenhum programa, apenas a utilização online, ou seja, é vital a conexão com a internet para o desenvolvimento dos projetos.

Também é possível acessar o site através de pesquisa pelo site Google [\(https://www.google.com](https://www.google.com/)), pesquisando pelo termo "MIT App Inventor" e clicando no primeiro link, visto que o aplicativo foi desenvolvido inicialmente pela própria Google.

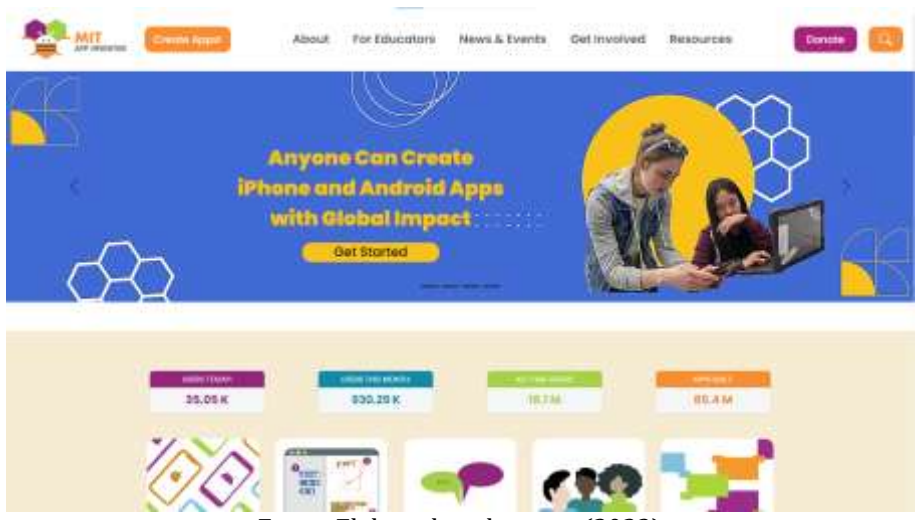

Figura 1 - Página inicial do Site MIT APP Inventor

Fonte: Elaborado pelo autor (2023)

Para acessar o aplicativo é necessário de uma conta no Gmail que irá conter um e-mail pessoal sendo este utilizado para entrar na área de desenvolvimento do aplicativo. Uma vez que obtenha a conta e e-mail, basta clicar no botão laranja "Create Apps!" no canto superior esquerdo ao lado do ícone do site. Assim, será redirecionado a um do Google para acessar sua conta.

A conta é necessária para salvar seus diversos projetos online, sem a necessidade de baixar arquivos.

 $\overline{a}$ 

 $1$  GAVIOLLI, Allan. Jovens brasileiros são os que mais utilizam aparelhos eletrônicos no mundo. Exame, [s. l.], 13 mai. 2022. Disponível em: https://exame.com/carreira/jovens-brasileiros-sao-os-que-maisutilizam-aparelhos-eletronicos-no-mundo/. Acesso em: 25 set. 2023.

A primeira vez que acessar o aplicativo, será apresentado os Termos de Serviços (Figura 2), então será necessário aceitá-lo apertando no botão "I accept the terms of service!"

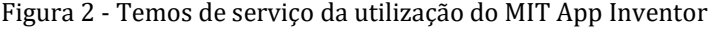

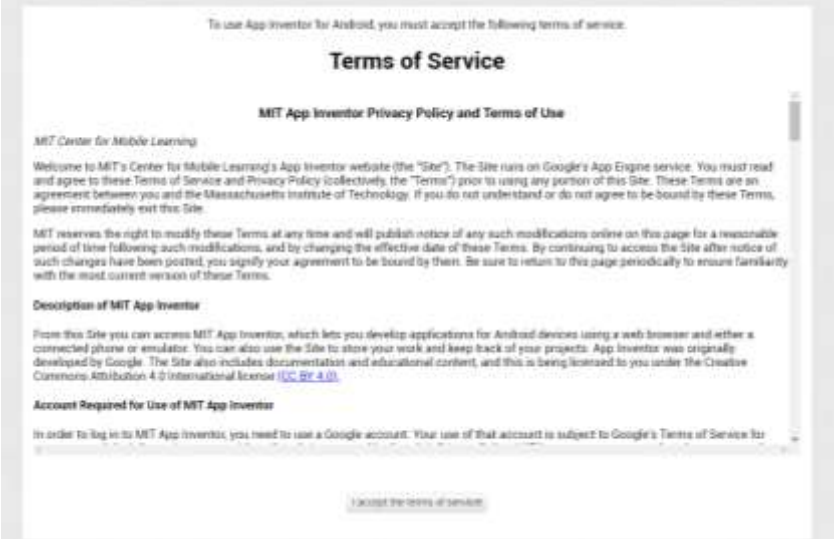

Fonte: Elaborado pelo autor (2023)

Finalmente, é possível acessar a área de desenvolvimento de aplicativos, onde inicialmente é mostrado a tela de boas-vindas (Figura 3), podendo ser fechada clicando em continuar e para não mostrar esta tela novamente em momentos posteriores, basta marcar a caixa "Do not show again".

Figura 3 - Tela de boas vindas

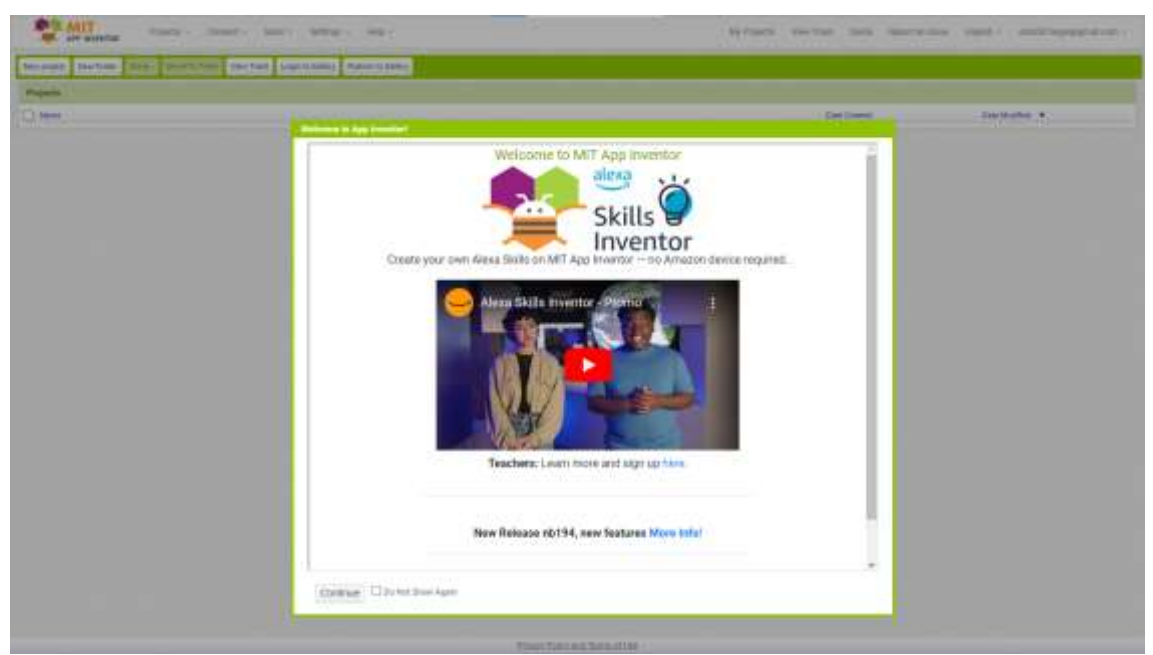

Fonte: Elaborado pelo autor (2023)

É possível observar que o site está inicialmente em Inglês, para traduzir, clique no "English" (Figura 4) ao lado do e-mail e selecione "Português Brasil"

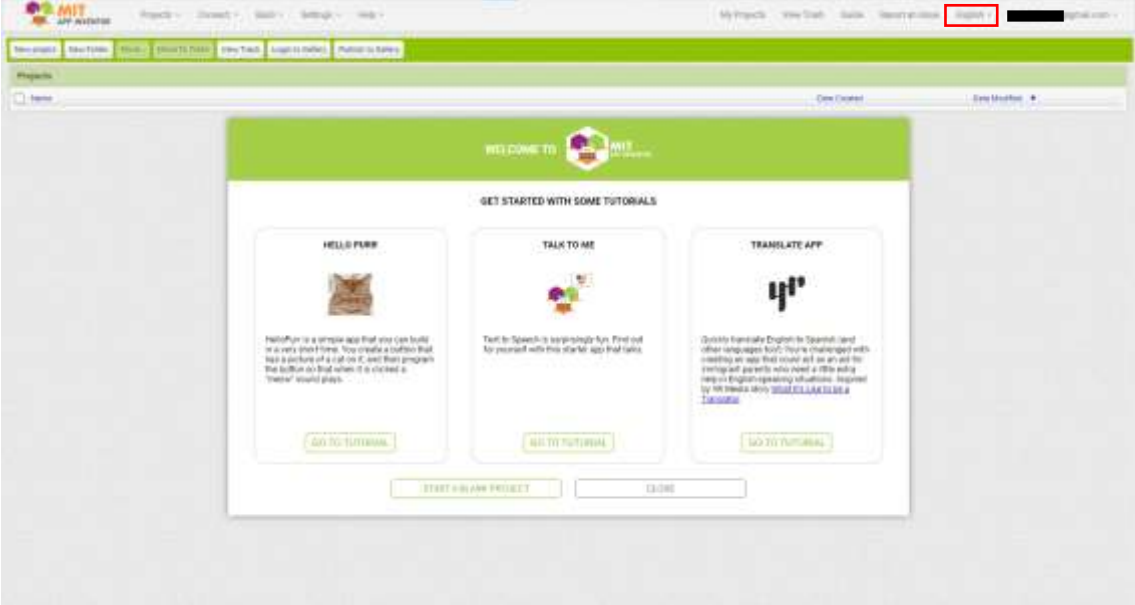

Figura 4 - Site em inglês

Fonte: Elaborado pelo autor (2023)

#### <span id="page-8-0"></span>4. EQUAÇÕES DO 1º GRAU COM UMA INCÓGNITA

Equação pode ser definida como: "uma igualdade entre duas expressões, em que alguns valores são desconhecidos". É importante destacar que esta não é exatamente uma definição matemática rigorosa, uma vez que simplesmente mudamos o termo "equação" para "igualdade", que, por sua vez, não possui uma definição clara (Pontes, Branco e Matos, 2008, p. 93).

As Equações do  $1<sup>°</sup>$  grau com uma incógnita aparecem na matemática, primeiramente, no 7º Ano do Ensino Fundamental, na parte de Álgebra, na habilidade 07EFMA18, que indica: Resolver e elaborar problemas que possam ser representados por equações polinomiais de 1<sup>º</sup> grau, redutíveis à forma  $ax + b = c$ , fazendo uso das propriedades da igualdade.

Na matemática, o valor desconhecido em uma equação pode ser representado de várias maneiras diferentes. É comum utilizar as letras "x" para representar uma variável real e "n" para representar uma variável natural, mas existem muitas outras letras que também podem ser usadas. Limitar o uso apenas das letras "x" e "n" pode causar dificuldades aos alunos quando eles precisarem lidar com outras letras como variáveis ou incógnitas, por outro lado, uma ampla variedade de símbolos pode levar à confusão dos alunos (Pontes, Branco e Matos, 2008, p. 94).

O trabalho com equações requer que os alunos se familiarizem com certas terminologias, como os conceitos de "termo" e "membro". Simultaneamente, ao abordar equações, é fundamental apoiar o desenvolvimento do entendimento das expressões algébricas e sua terminologia associada, como "monômio", "polinômio", "binómio", "coeficiente numérico", "parte literal", entre outros. As noções de "solução de uma equação" e "equações equivalentes" são particularmente importantes nesse contexto. Além de serem capazes de resolver equações, os alunos devem ser capazes de verificar se um determinado valor é ou não uma solução para uma dada equação. Além disso, é crucial que compreendam que duas equações são equivalentes somente quando compartilham as mesmas soluções (Pontes, Branco e Matos, 2008, p. 94).

É fundamental atentar-se que nem todas as expressões que utilizam o símbolo " $=$ " são consideradas equações. Por exemplo, a expressão  $5 + 2 = 7$  não se qualifica como uma equação, pois não inclui um valor desconhecido (Pontes, Branco e Matos, 2008, p. 93).

As Equações do 1º grau com uma incógnita, se limita aquelas que possuem apenas um valor desconhecido, não sendo denominada variável, visto que apenas um valor torna a expressão verdadeira, por isso o nome Incógnita. Além de que este termo deve apresentar potência de valor 1, pois a resolução de potências de valores diferentes a este, apresentam soluções diversas e mais complexas.

#### <span id="page-9-0"></span>1.1. Tipos de equações

As equações do 1º grau com uma incógnita, podem ser separadas em tipos, pois cada uma utiliza uma série de etapas únicas para resolvê-las. Por isso, vamos eleger 10 equações para resolver durante a execução desta sequência. Nessas equações, listado na Tabela 1, as letras "a", "b", "c" e "d" são coeficientes, e "x" representa o valor desconhecido.

| Tipos de Equações                     |        |  |  |
|---------------------------------------|--------|--|--|
| $x + a = b$                           | Eq. 1  |  |  |
| $ax = b$                              | Eq. 2  |  |  |
| $ax + b = c$                          | Eq. 3  |  |  |
| $\frac{x}{a} = b$                     | Eq. 4  |  |  |
| $\frac{a}{x} = b$                     | Eq. 5  |  |  |
| $a(x + b) = c$                        | Eq. 6  |  |  |
| $\frac{ax}{b} = c$                    | Eq. 7  |  |  |
| $\frac{x+a}{x} = c$<br>$\mathfrak{b}$ | Eq. 8  |  |  |
| $\frac{x}{a} = \frac{b}{c}$           | Eq. 9  |  |  |
| $a(x + b) + c = d$                    | Eq. 10 |  |  |

Tabela 1 - Tipos de equações

Fonte: Elaborada pelo autor (2023)

# <span id="page-10-0"></span>1.2. Resoluções de Equações do 1º grau com uma incógnita

A resolução da equação pode ser explicada a partir Eq. 4, tomando com o formato  $\frac{6}{x}$  = 3, assim para equação torna-se verdadeira, a incógnita "x" deve assumir o valor de 2, pois:

$$
\frac{6}{x} = 3, se x = 2
$$

$$
\frac{6}{2} = 3
$$

Caso a incógnita assumisse outro valor, na equação anterior, a equação se tornaria uma inverdade, logo, manifesta-se o termo "Raiz da equação", e neste caso a raiz da equação é 2. "Um número é denominado raiz de uma equação quando, ao substituir a incógnita por ele, obtemos uma sentença verdadeira" (Bianchini, 2022, p. 120).

A solução de equações do 1º grau com uma incógnita envolve a conversão gradual de cada equação em uma forma equivalente e mais elementar, até que as soluções, que pertencem ao conjunto universal, sejam determinadas (Bianchini, 2022, p. 124). Para fazer esta conversão, aplicamos dois princípios da igualdade (aditivo e multiplicativo) repetidas vezes, caso necessário, até que a equação tome a forma  $x = a$ , assim encontramos a raiz da equação.

Para entender o Princípio da igualdade de adição, vamos tomar a Eq. 1, no formato  $x - 3 = 6$ , assim o princípio da igualdade indica: "Adicionando ou subtraindo um mesmo número aos dois membros de uma equação, obtemos uma equação equivalente à primeira" (Bianchini, 2022, p. 124). Logo:

$$
x-3=6
$$

Sempre iremos olhar para o termo que apresenta a incógnita, que neste caso é o 1º termo, assim observamos que o −3 está operando o valor desconhecido, então adicionaremos ambos os lados pelo valor oposto ou simétrico, no caso o valor seria +3

$$
x - 3 + 3 = 6 + 3
$$

$$
x = 9
$$

Assim, 9 é a raiz da equação  $x - 3 = 6$ , pois  $9 - 3 = 6$  é verdadeiro.

Já o Princípio da igualdade de multiplicação pode ser entendido como: "Multiplicando ou dividindo os dois membros de uma equação por um mesmo número diferente de zero, obtemos uma equação equivalente à equação dada" (Bianchini, 2022, p. 125). Ela será utilizada quando há algum valor multiplicando ou dividindo a incógnita, como na Eq. 2, que será usado como exemplo na forma  $2x =$ 16, logo:

$$
2x=16
$$

Como o valor 2, está multiplicando a incógnita, então a divisão pelo mesmo valor será necessária para solucionar a equação

$$
\frac{2x}{2} = \frac{16}{2}
$$

$$
x = 8
$$

Assim, 8 é a raiz da equação, pois 2.8 = 16 é verdadeiro. Caso o coeficiente estivesse dividindo a incógnita como na Eq. 3, será necessário multiplicar ambos os termos pelo mesmo valor, como na equação a seguir:

$$
\frac{x}{5} = 3
$$

$$
\frac{x}{5} \cdot 5 = 3.5
$$

$$
x = 15
$$

Assim, 15 é a raiz da equação, pois  $\frac{15}{5} = 3$  é verdadeiro. Dependendo da equação, seria necessário usar ambos os princípios, sem ordem específica e alternando eles quantas vezes forem necessários para solucionar a equação, como no caso da Eq. 5 no formato  $2x + 3 = 11$ , logo:

$$
2x + 3 = 11
$$

A ordem da utilização dos princípios, em muitos casos, pode facilitar ou dificultar a resolução, devendo o aluno ter a habilidade de optar qual ordem simplificará a equação em menos passos. Neste caso, inicialmente iremos adicionar o valor de −3 em ambos os termos e em seguida dividir por 2:

$$
2x + 3 - 3 = 11 - 3
$$

$$
2x = 8
$$

$$
\frac{2x}{2} = \frac{8}{2}
$$

$$
x = 4
$$

Assim, 4 é a raiz desta equação, pois se substituí-la pelo valor desconhecido, obteremos uma equação verdadeira. Esses princípios são necessários para construção da aplicação que irá solucionar as diversas equações e demonstrar a raiz da equação.

# <span id="page-13-0"></span>5. CONSTRUÇÃO DO APLICATIVO

Para construir um aplicativo é necessário seguir as etapas do Capítulo 3 deste livro, e então partiremos do passo final.

Todo aplicativo tem o nome de Projetos, logo é necessário iniciar um novo projeto para construir um aplicativo, conforme a Figura 5.

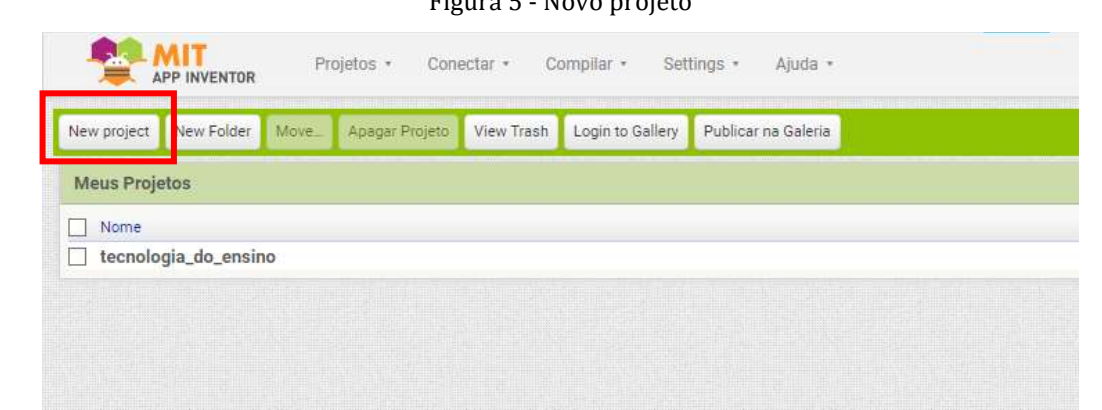

Figura 5 - Novo projeto

Fonte: Elaborada pelo autor (2023)

Ao clicar em "New Project" será requisitado um nome para o projeto, a partir de então, todos os nomes que escolher, é imperativo cumprir os seguintes requisitos: não haver letras maiúsculas; utilizar apenas letras e números, ou seja, não introduzir símbolos (como: "@", "#", "\*", etc.); não acentuar as palavras; evitar espaços entre as palavras, caso seja necessário, utilizar "\_" (sublinhado) para separar as palavras. Quando trabalhamos com programação, muitas linguagens utilizam o inglês, logo algumas letras como "ç" e "ñ" terão problemas ao serem compiladas ou traduzidas, assim como símbolos, então não devem ser utilizadas.

Os nomes também devem ser simples e de fato entendimento, de preferência pensado em forma de códigos para facilitar a busca mais à frente. Para o nome do aplicativo, será utilizado o nome "appeq1"

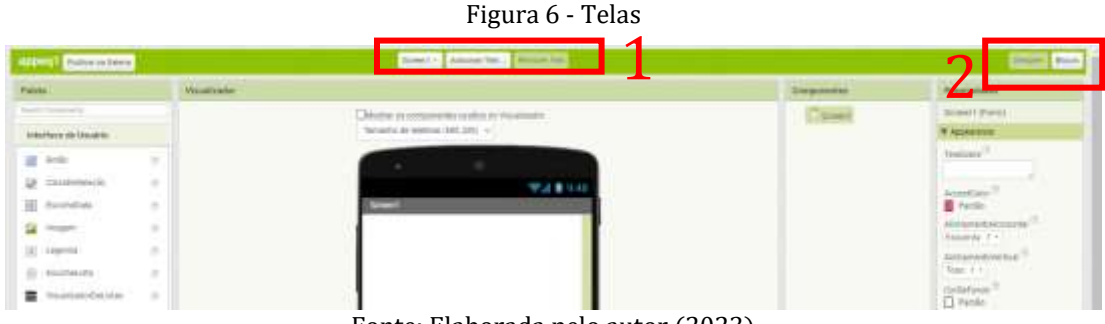

Fonte: Elaborada pelo autor (2023)

Então, finalmente será apresentada a interface de criação e programação. Vamos destacar dois pontos inicial conforme a Figura 6. O ponto 1 da figura indica as "Screen" que seriam as telas das dos aplicativos, porém é possível criar várias telas em uma mesma Screen, porém a criação de muitas telas poderá ocasionar lentidão no aplicativo, por isso utilizaremos apenas duas Screen. É possível observar que está na "Screen1", posteriormente será criado uma segunda.

O ponto 2 apresenta o "Designer" e o "Blocos", o "Designer" é a área de criação da interface, ou seja, tudo que o usuário do aplicativo irá ver ou interagir. A área de "Blocos" é a parte de programação que apresenta os comandos que serão executados para que o aplicativo execute o que ele foi pensando para fazer. Tomando como exemplo um "botão", na área de "Designer" é possível introduzir um botão, porém ao clicar no botão ele não executa comando algum, logo é necessário ir até a área de "Blocos" e designar um comando ao botão, como por exemplo trocar da "Screen1" para "Screen1".

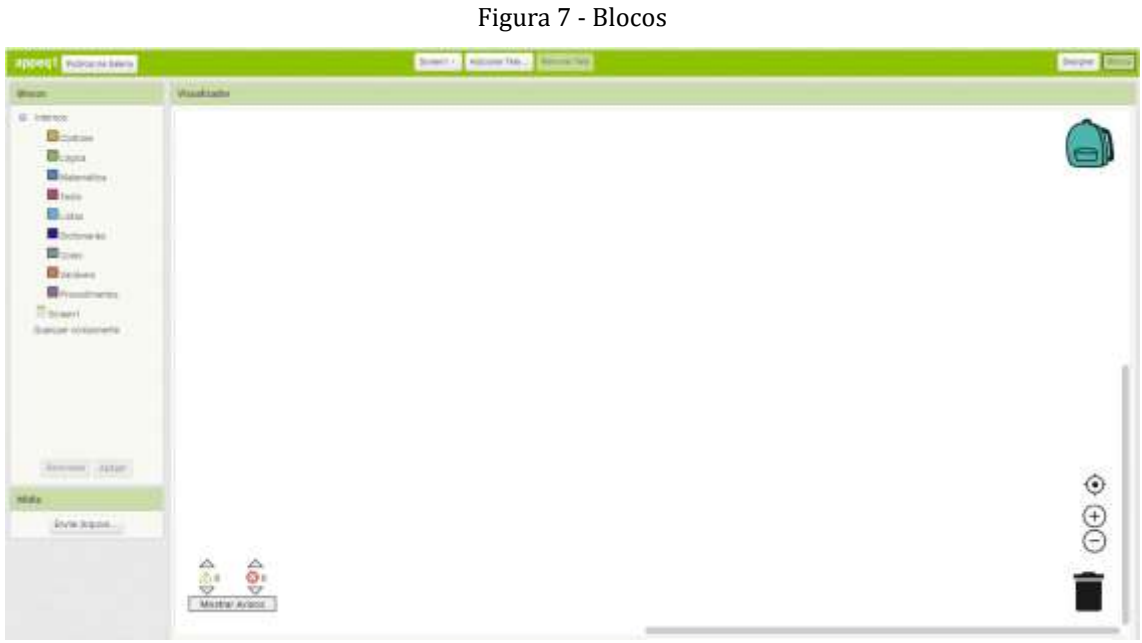

Fonte: Elaborada pelo autor (2023)

Retornando para a área de Designer, há a necessidade de entender as quatro principais áreas que vamos utilizar na construção do aplicativo, conforme a Figura 7 e a Tabela 2.

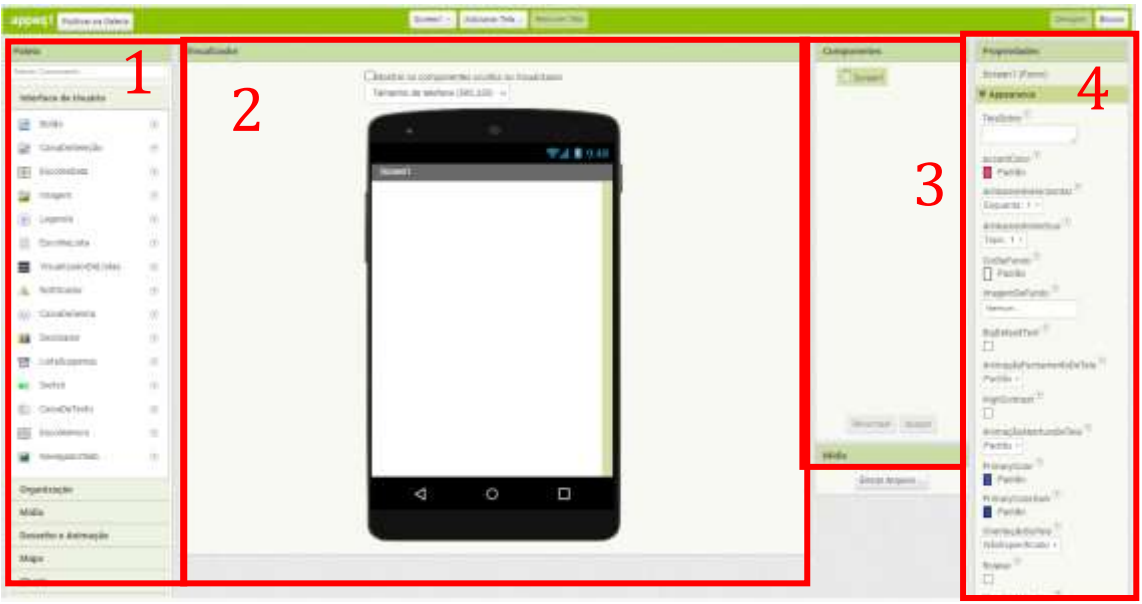

Figura 8 - Áreas do Designer

Fonte: Elaborada pelo autor (2023)

|  |  |  | Tabela 2 - Funções das áreas do Designer |
|--|--|--|------------------------------------------|
|  |  |  |                                          |

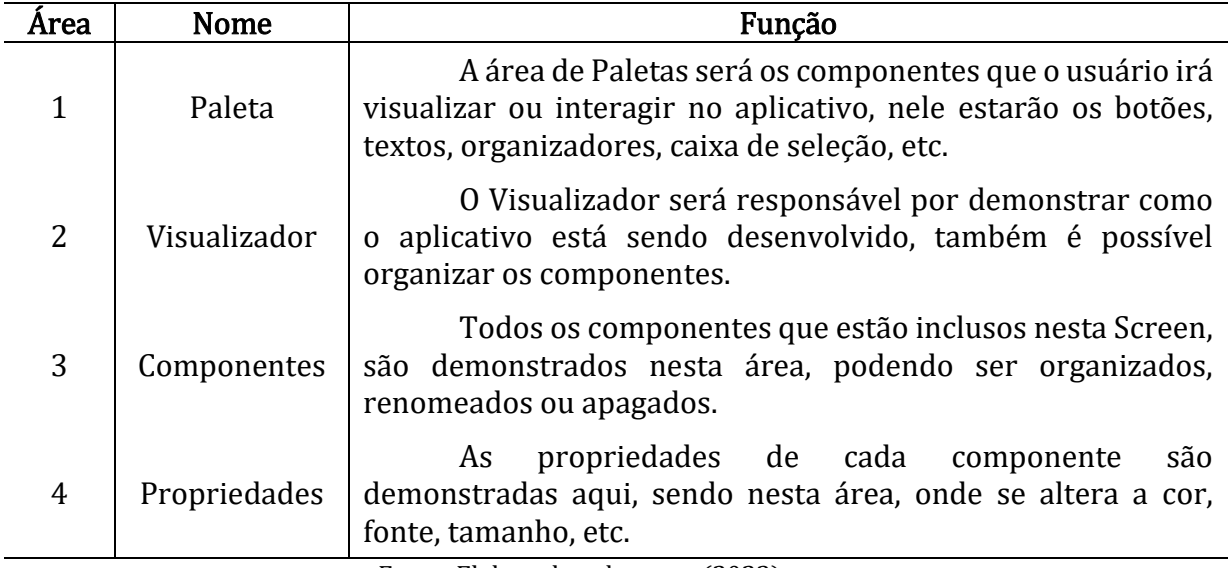

Fonte: Elaborada pelo autor (2023)

Para iniciar a construção do aplicativo, será necessário colocar os componentes que estão na "paleta" para o "visualizador", para isso, basta arrastar a opção desejada com o mouse e depois renomear nos "componentes", e, finalmente, configurar em "propriedades". Esses passos serão seguidos para todos os objetos que iremos configurar nos blocos futuramente.

Na "paleta", existe um conjunto de objetos chamados "organização", ele é responsável por organizar os diversos componentes na tela. Então será utilizado o objeto "OrganizaçãoVertical", que precisará ser colocado no visualizador, arrastando o objeto (Figura 9).

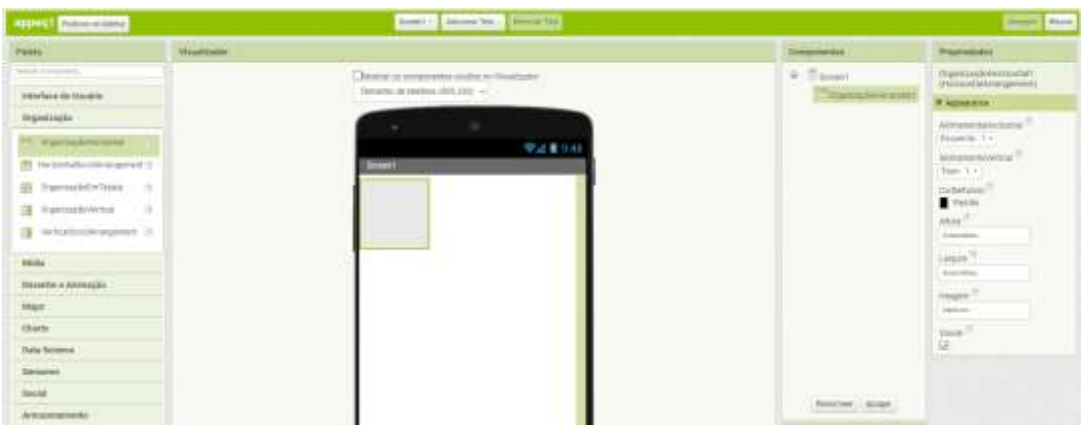

Figura 9 - Organizador Vertical (Componente)

Fonte: Elaborada pelo autor (2023)

E então será renomeado de "orgtelainicial", clicando em "Renomear" em componentes. Em seguida, na parte de Propriedades, na opção "Largura" marque a opção "Preencher principal" para que o Organizador preencha toda a o comprimento da tela (Figura 10). Então sempre será seguido esses passos: Escolher o objeto na Paleta; arrastar para o Visualizador; renomear em Componentes; e ajustar em Propriedades.

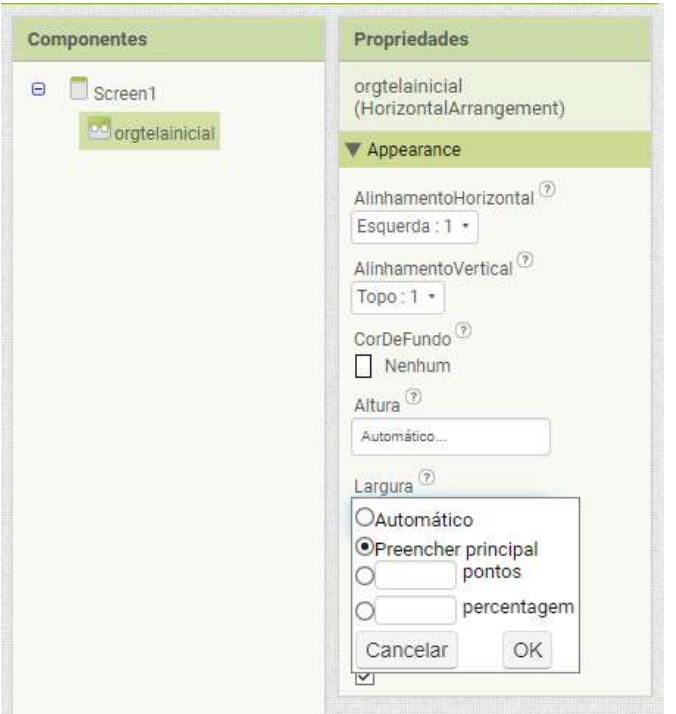

Figura 10 - Propriedades Organizador Vertical

Fonte: Elaborada pelo autor (2023)

Dentro do Organizador Vertical, insira: "Legenda", três "Botão" e "Legenda", nesta ordem. As legendas serão opcionais a renomeação pois não executarão comandos, porém os três botões serão nomeados seguindo o código "botlocal\_função", "bot" será código para Botão, "local" será onde está inserido o objeto, que neste caso é tela inicial e "função" é para identificarmos o que o botão irá executar, então os códigos serão: "bottelainicial\_resolver", "bottelainicial\_equacão" e "bottelainicial\_sobre", respectivamente.

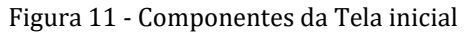

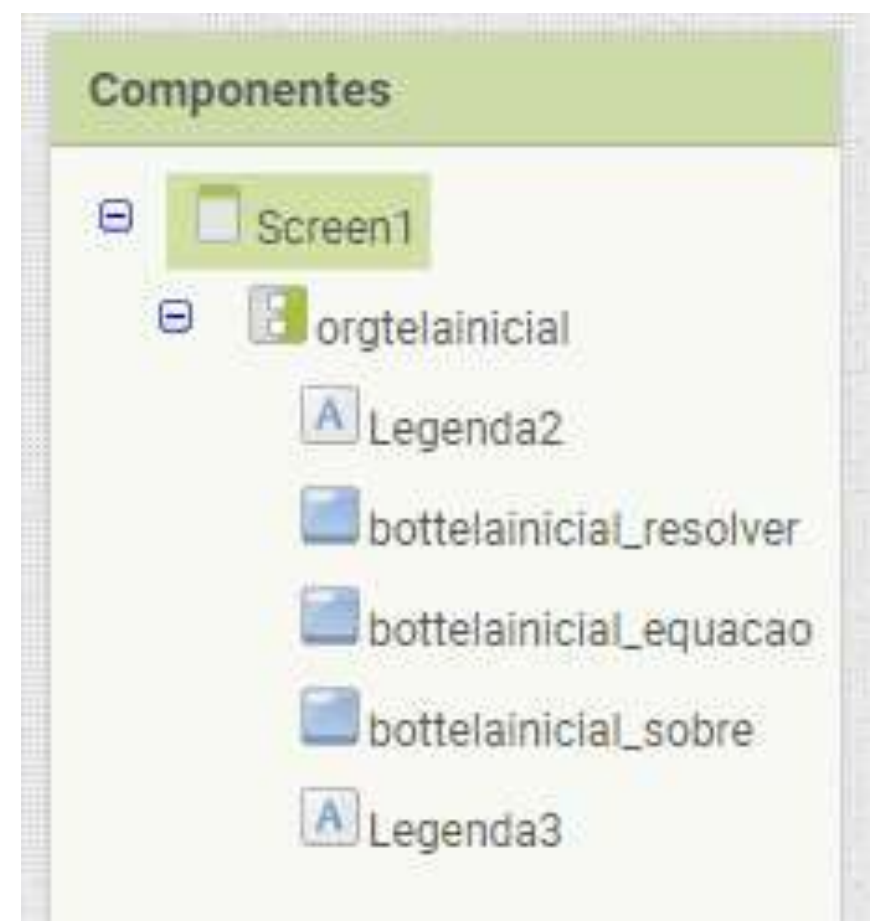

Fonte: Elaborada pelo autor (2023)

Para mudar o nome no Visualizador, basta selecionar o objeto que deseja trocar e ir na opção "Texto" em Propriedades e escolher o nome (Figura 12). Os nomes que serão utilizados neste trabalho são opcionais, podendo ser escolhidos a vontade do desenvolvedor, porém para o melhor seguimento e entendimento, o ideal seria repetir os nomes para que não ocorra distinção no momento de procurar erros, os nomes escolhidos estão listados na Figura 11 que apresenta como resultará no Componentes.

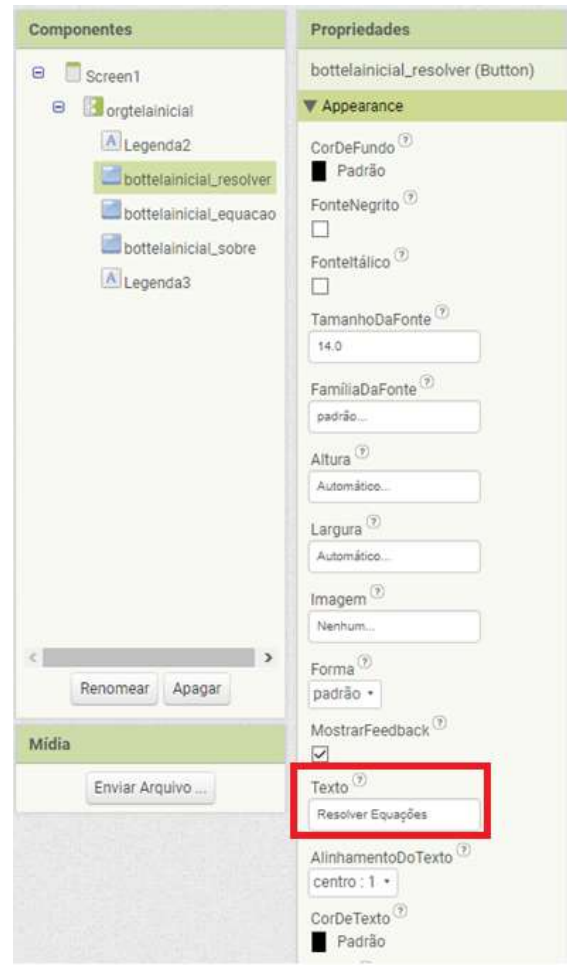

Figura 12 - Mudar o nome dos botões em Propriedades

Fonte: Elaborada pelo autor (2023)

Figura 13 - Visualização da tela inicial

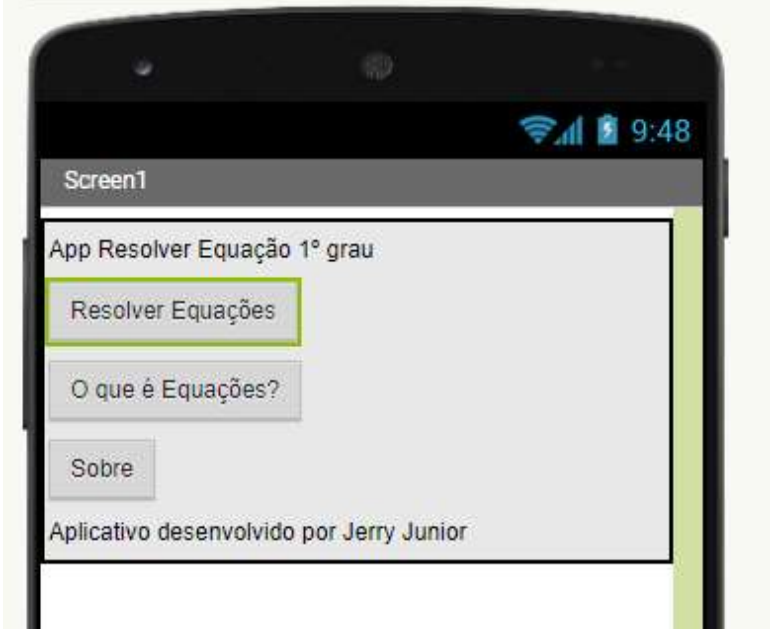

Fonte: Elaborada pelo autor (2023)

Na Figura 12 é possível ver algumas opções em Propriedades como "CorDeFundo"; "FonteNegrito", "CorDeTexto", "TamanhoDaFonte", etc. Essas opções ficarão a cargo do professor e dos alunos modificar para entender o funcionamento, não alterando no funcionamento do aplicativo, porém elas alteraram o chamado a interface do usuário, então é indispensável a modificação destas pensando em acessibilidade e a divulgação de um aplicativo bonito.

A única modificação que será feito é no Organizador Vertical, selecionando este e em propriedades, na opção "AlinhamentoHorizontal" será selecionado a opção "Centro: 3", assim todos os objetos serão alinhados ao centro (Figura 14), apenas para demonstrar uma das diversas opções de designer.

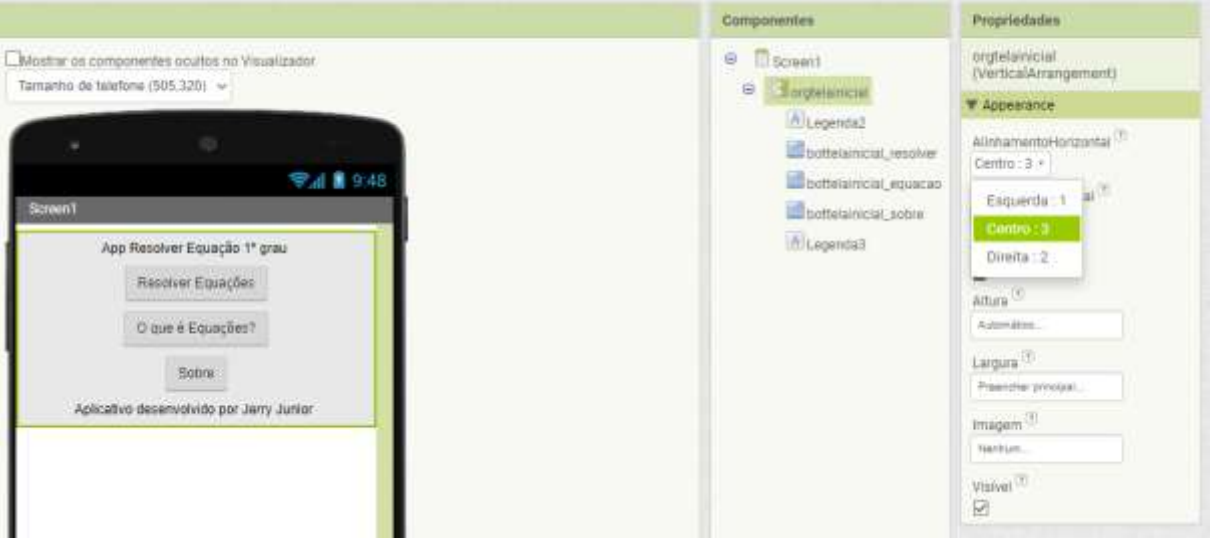

Figura 14 - Alinhamento Horizontal do Organizador

Fonte: Elaborada pelo autor (2023)

Esses objetos contém as seguintes funções:

- legenda superior: conterá o nome do aplicativo
- botão "Resolver Equações": irá encaminhar o usuário para a tela 2, em que irá resolver as equações
- botão "O que é Equações?": irá encaminhar a outro Organizar Vertical, na mesma tela 1, que irá informar ao usuário o que é Equações, este trabalho poderá ser utilizado como dever de casa para os alunos na sequência didática
- botão "Sobre": irá comunicar ao usuário um pouco mais sobre os programadores e o objetivo deste aplicativo, também sendo utilizado como dever de casa
- legenda inferior: irá conter o texto demonstrando na tela quem desenvolveu o aplicativo.

Entendendo o funcionamento do aplicativo, o usuário irá iniciar o aplicativo e será encaminhado a tela inicial, que já foi mostrado anteriormente, então ao clicar em "Resolver Equações" ele será encaminhado a "Screen2", que mostrará um Organizador Vertical contendo os 10 tipos de equações, o qual ele irá escolher uma para que deseja resolver, e então será mostrado o Organizador Vertical que irá inserir os coeficientes da equação, e então ao apertar o botão Resolver, será mostrado a Raiz da Equação.

Seguindo este raciocínio, é necessário criar a Screen2, clicando ao lado de "Screen1" em "Adicionar Tela ...", não havendo necessidade de trocar o nome. Clicando em "Screen1" poderá alternar entre as telas 1 e 2 (Figura 15)

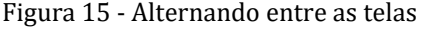

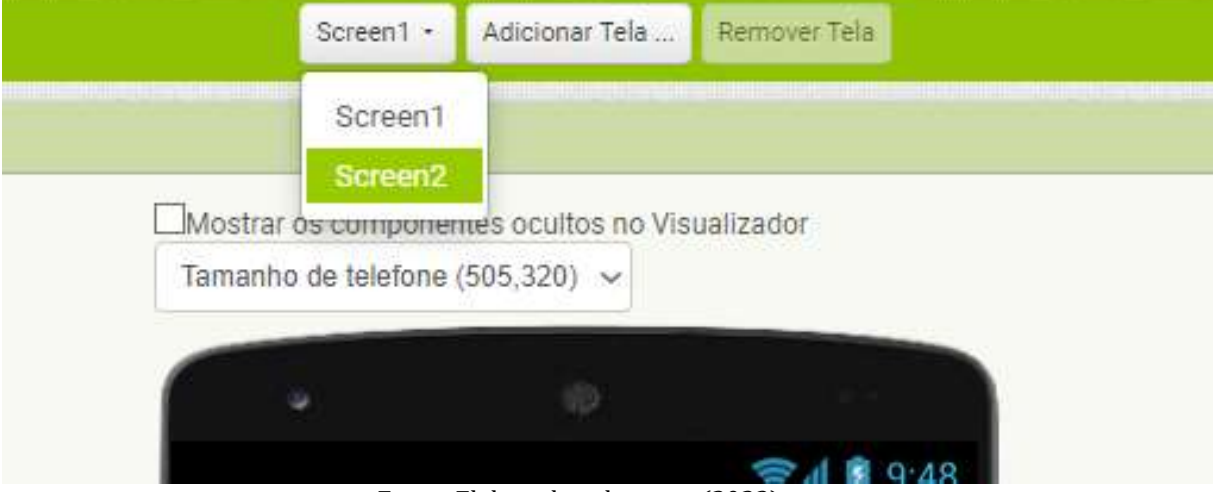

Fonte: Elaborada pelo autor (2023)

Ainda na Screen1, clique em "Blocos" ao lado de Designer para programar os botões para alternar entre as telas (Figura 16).

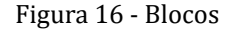

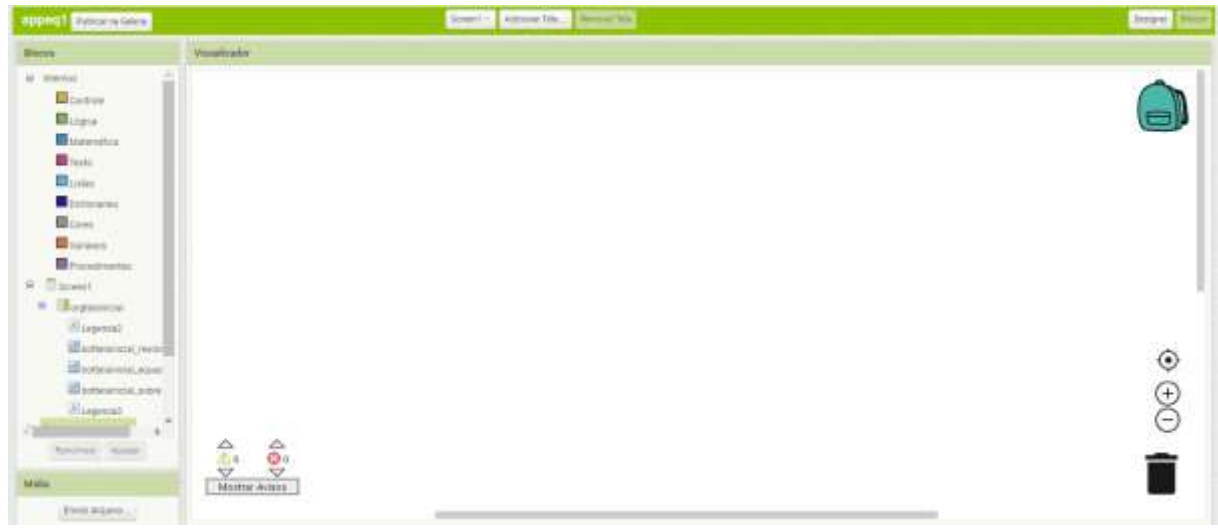

Fonte: Elaborada pelo autor (2023)

Na esquerda há a área de "Blocos", onde estarão todos os comandos e na direita, estão o Visualizador, é possível arrastar os blocos e executar os comandos do aplicativo para seu funcionamento.

Em blocos, vá até "Screen1" (onde estão todos os objetos da tela), em seguida "orgtelainicial" (onde estão os objetos dentro do organizador) e selecione "bottelainical\_resolve" (relativo ao botão na tela inicial Resolver Equações), no visualizador aparecerá os blocos de comando, como o aplicativo está em português é intuitivo, logo é interessante olhar os diversos comandos, mas para este momento será escolhido o "quando bottelainical\_resolve.Clique fazer" (Figura 17)

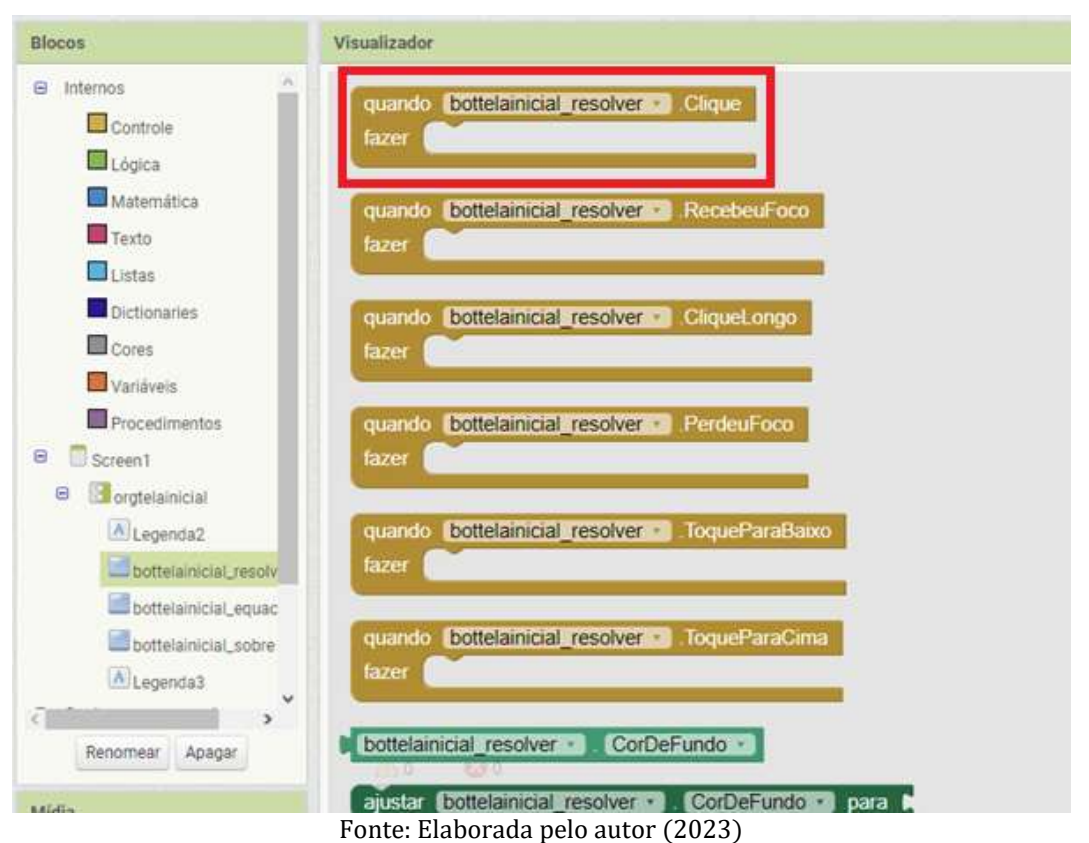

Figura 17 - Bloco "quando bottelainical\_resolve.Clique fazer"

Este bloco irá executar todos os comandos que estão dentro dele, quando o botão Resolver Equações for clicado, logo introduza os comandos dentro deste bloco. O comando será trocar para a "Screen2" e o bloco responsável por esse comando está em "Controle", o bloco selecionado é "abrir outra tela nomeDaTela Screen1" (Figura 18) e será arrastado para dentro do bloco "quando bottelainical\_resolve.Clique fazer" (Figura 19) e o comando estará pronto.

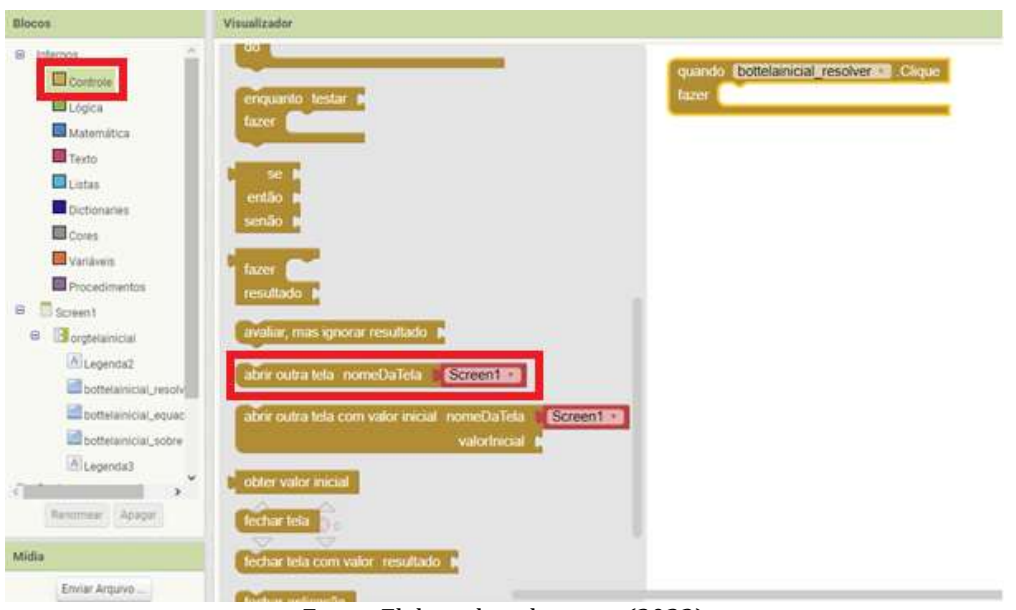

Figura 18 – Bloco "abrir outra tela nomeDaTela Screen1"

Fonte: Elaborada pelo autor (2023)

Figura 19 - Bloco que irá executar: trocar para tela 2 quando o botão Resolver Equações for clicado

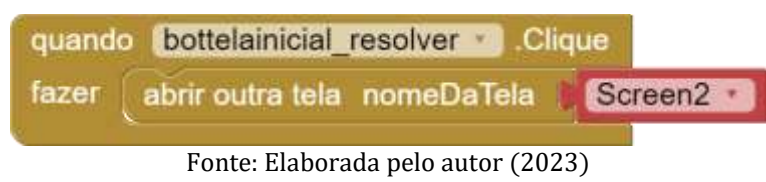

Adicionando os primeiros objetos na Tela 2, alterne para "Screen2" em Designer e adicione os seguintes objetos nesta ordem: um "Botão", nome: "bottelaeq\_voltar", texto: Voltar; um "Organizador Vertical", nome: "orgqualeq". Dentro do Organizar adicione: uma "Legenda", texto: "Qual tipo de equação?", não havendo necessidade de renomear; e um "Botão", texto: "bottelaeq resolvereqtipo1", nome: " $a + x = b$ ", que será o tipo de equação que iremos resolver ao clicar neste botão. O resultado da tela poderá ser visto na Figura 20.

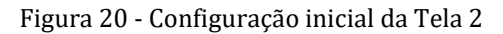

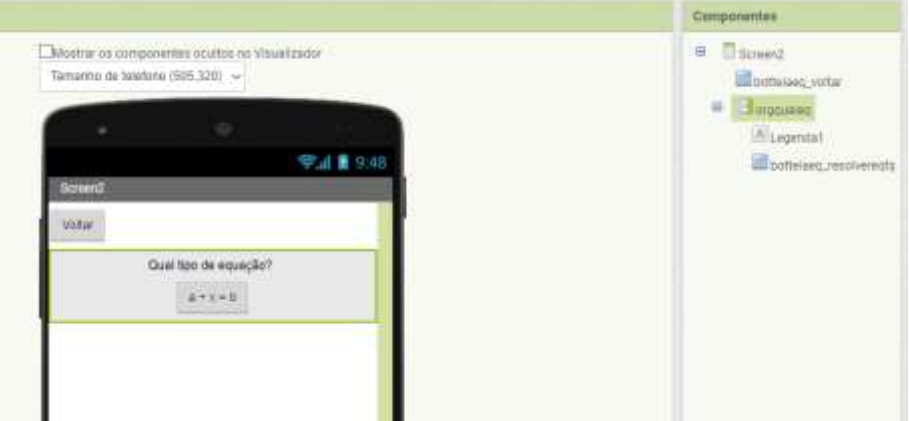

Fonte: Elaborada pelo autor (2023)

Abaixo do organizar principal da tela 2, introduza outros organizadores que aparecerão ao clicar nos seus respectivos botões do tipo de equação, esses comandos seguirão o mesmo princípio para a Tela 1 com os botões "O que é equações" e "Sobre", que será explicado futuramente. A princípio será adicionado outro Organizar Vertical (nome: "orgeq1") e uma legenda (sem nome), com o texto "Resolver Equação do Tipo:  $a + x = b$ " Figura 21).

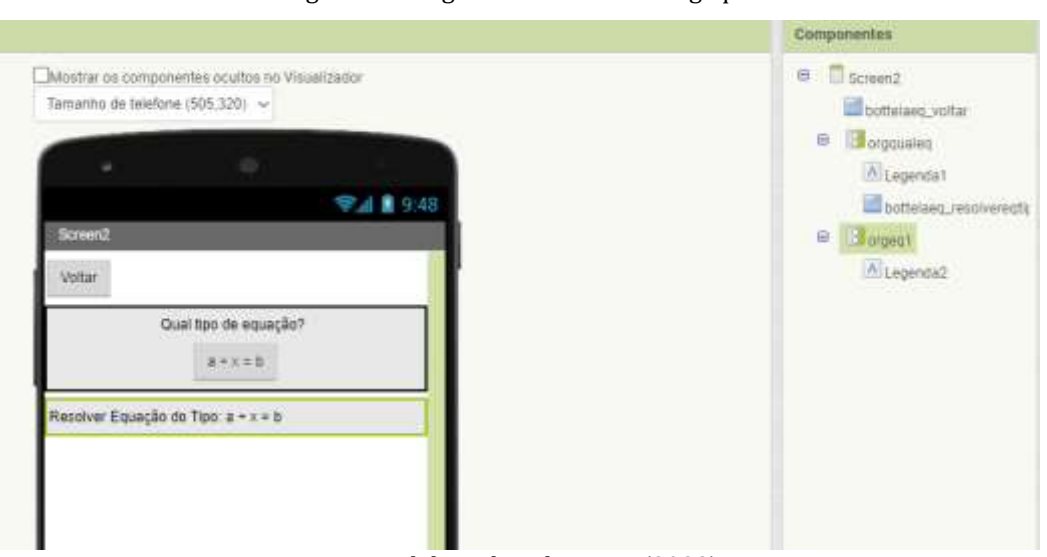

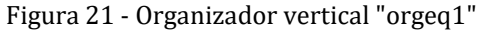

Fonte: Elaborada pelo autor (2023)

Para configurar o botão voltar, será seguido o mesmo princípio da Figura 19, em Blocos na Screen2, alternando o botão ao lado de "quando" para "bottelaeq\_voltar" e a peça vermelha para "Screen1", sendo assim, possível voltar a tela inicial ao clicar no botão Voltar.

Figura 22- Bloco que irá executar: trocar para "Tela 1" quando o botão "Voltar" for clicado

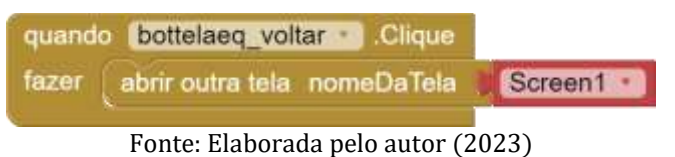

A partir de então irá existir outros Blocos nesta tela, logo é necessário organizar para evitar confusão ao revisar os comandos ou procurar erros, sendo possível diminuir o tamanho dos blocos com duplo clique e adicionar comentários para que futuramente o programador e outras pessoas possam entender o que aquele comando executa.

Para esconder os outros blocos ao iniciar a "Screen2", em "Screen2" nos blocos, existe um bloco de comandos "quando Screen2 .Inicializar fazer" (Figura 23).

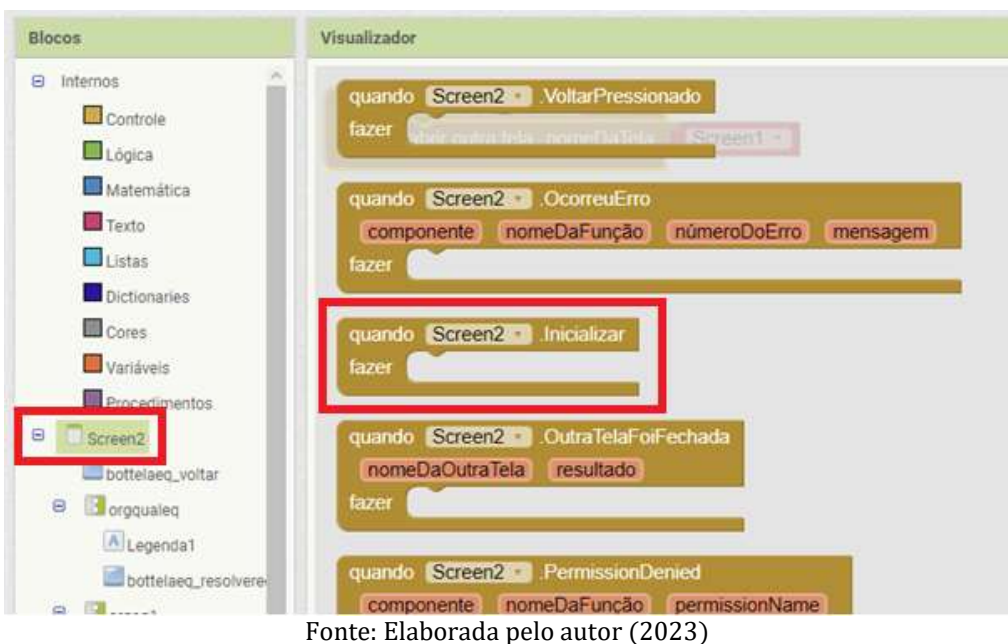

Figura 23 - Bloco de comandos "quando Screen2. Inicializar fazer"

Dentro deste bloco será introduzido o comando "ajustar orgeq1.Visível para" disponível mais abaixo dentro das opções do Organizador Vertical "orgeq1" (Figura 24)

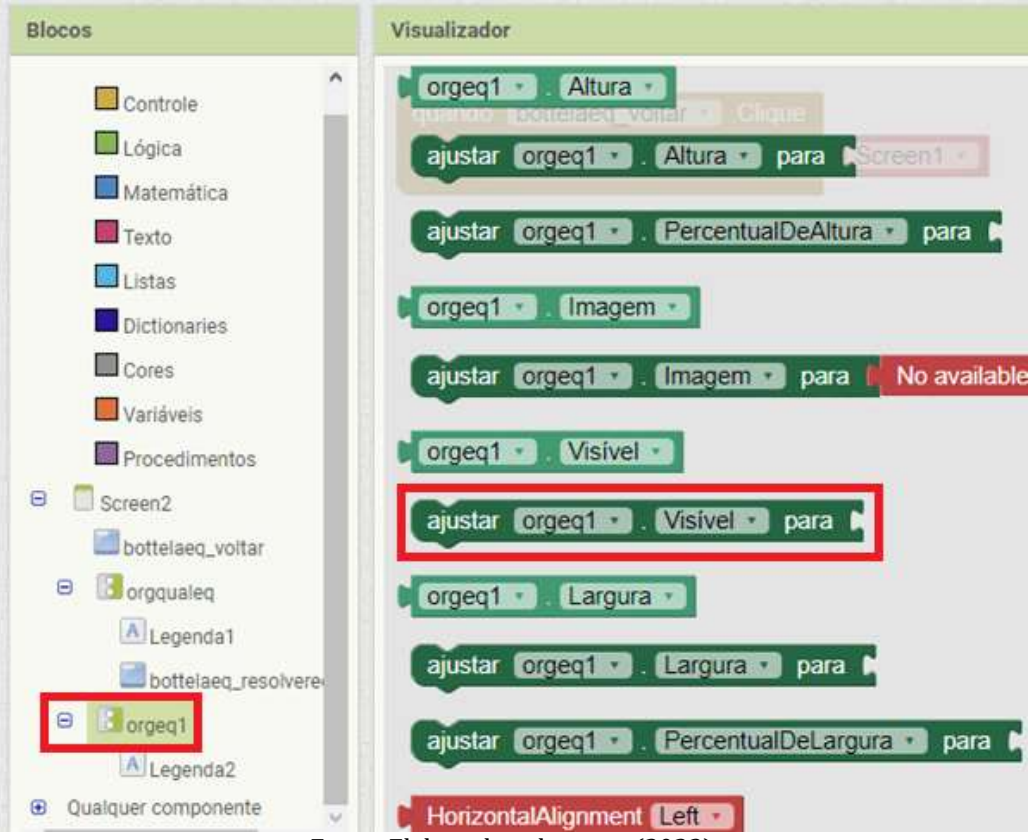

Figura 24 - Comando "ajustar orgeq1.Visível para"

Fonte: Elaborada pelo autor (2023)

Ao lado deste bloco será encaixada a peça "Falso" disponível em Lógica (Figura 25), que representa invisível, caso a peça encaixada fosse "Verdadeiro" o organizador estaria Visível, como utilizaremos mais à frente. O Resultado deste bloco pode ser visto na Figura 26.

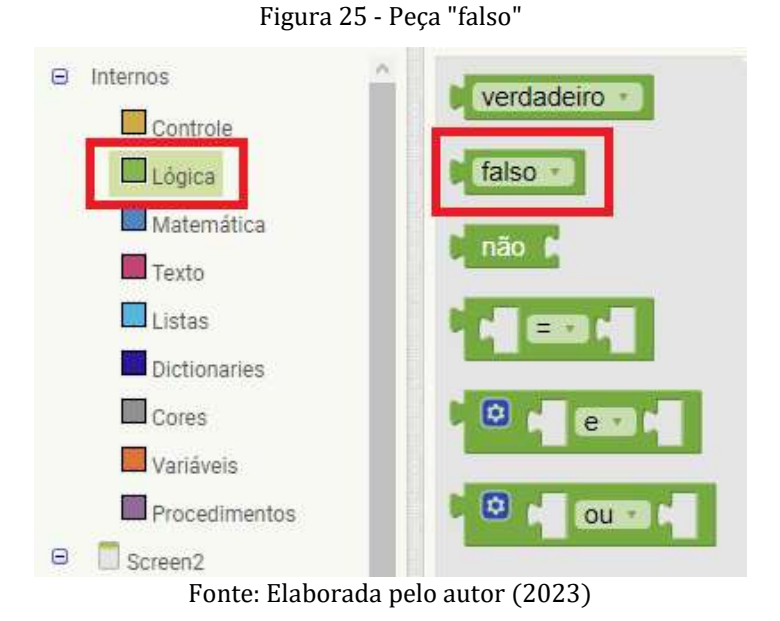

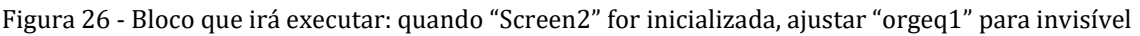

| quando Screen2 - Inicializar                |  |  |       |
|---------------------------------------------|--|--|-------|
| fazer   ajustar orgeq1 ·   Visivel ·   para |  |  | falso |
|                                             |  |  |       |

Fonte: Elaborada pelo autor (2023)

E, finalmente, é necessário ajustar o Botão "a +  $x = b$ " para desaparecer o "orgqualeq" e aparecer apenas o "orgeq1". Será necessário o Bloco de comandos "quando bottelaeq\_resolvereqtipo1.Clique fazer" disponível em "bottelaeq\_resolvereqtipo1". E dentro deste bloco adicionaremos dois Ajustar: "ajustar orgqualeq.Visível para FALSO; e "ajustar orgeq1.Visível para VERDADEIRO" (Figura 27).

Figura 27 - Bloco que irá executar: quando "bottelaeq\_resolvereqtipo1" for clicado, ajustar "orgeq1" para visível e ajustar "orgqualeq" para invisível

| quando bottelaeq resolvereqtipo1 Clique |  |                                              |  |  |  |
|-----------------------------------------|--|----------------------------------------------|--|--|--|
| fazer                                   |  | ajustar orgqualeq N. Visível para<br>falso   |  |  |  |
|                                         |  | ajustar orgeq1 J. Visivel para<br>verdadeiro |  |  |  |

Fonte: Elaborada pelo autor (2023)

Para facilitar isto, é possível apenas duplicar o Ajustar presente na Figura 26 e arrastar para dentro do novo bloco (Figura 28).

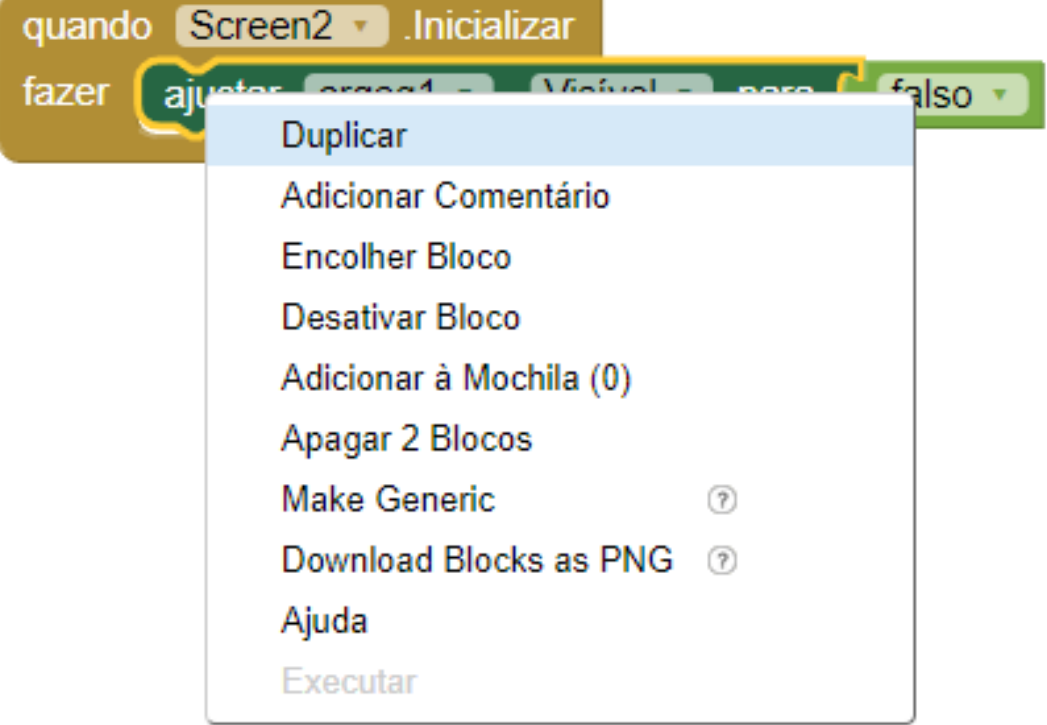

Figura 28 - Duplicando elementos

Fonte: Elaborada pelo autor (2023)

O resultado dos três blocos pode ser visto na Figura 29 com comentários inclusos.

Figura 29 - Comandos iniciais da "Screen2" com comentários

| Comando Botão "Voltar"                                                                | (?) quando bottelaeg voltar ■ Clique<br>fazer<br>abrir outra tela nomeDaTela<br>Screen1 $\sqrt{ }$                                                                                                    |
|---------------------------------------------------------------------------------------|----------------------------------------------------------------------------------------------------|
| Ouando iniciar Screen2<br>Organizador da Eq1<br>invisivel                             | quando Screen2 • Inicializar<br>〔?〕<br>ajustar orgeq1 v J. Visivel v<br>falso $\sqrt{ }$<br>fazer<br>para                                                                                                    |
| Quando botão "a + x = b"<br>for clicado:<br>ajustar visibilidade dos<br>organizadores | quando bottelaeq_resolvereqtipo1 v Clique<br>(2)<br>fazer<br>ajustar orggualeg $\cdot$ . Visivel $\cdot$<br>falso $\sqrt{ }$<br><b>para</b><br>orgeq1 $\cdot$ . Visivel $\cdot$<br>verdadeiro<br>ajustar  <br>para |

Fonte: Elaborada pelo autor (2023)

Para as etapas posteriores, é interessante que o desenvolvedor (seja ele professor ou aluno) verifique se o aplicativo está em seu pleno funcionamento, para isso, basta compila-lo, como explicado na Secção 5.3.

#### <span id="page-28-0"></span>5.1 Construção da área que irá resolver os tipos de equações

Continuando a construção do aplicativo, agora iremos construir o Organizador, onde o usuário irá inserir os coeficientes para resolver a equação, para isso, introduziremos os seguintes objetos no Organizar Vertical que nomeamos de "orgeq1": três Organizadores Horizontais um abaixo do outro nomeados sem a necessidade de renomear; dentro do primeiro organizar será introduzido um novo elemento chamado "Caixa de Texto" (nome: "cxtxeq\_eq1a), uma "Legenda" (texto: " +  $x =$ ") e outra "Caixa de Texto" (nome: "cxtxeq\_eq1b) (Figura 30).

A "Caixa de Texto" tem a função de permitir ao usuário inserir textos no aplicativo que será usado para calcular as equações, neste caso, será onde os usuários introduzirão os coeficientes "a" e "b" da equação para solucionar a equação.

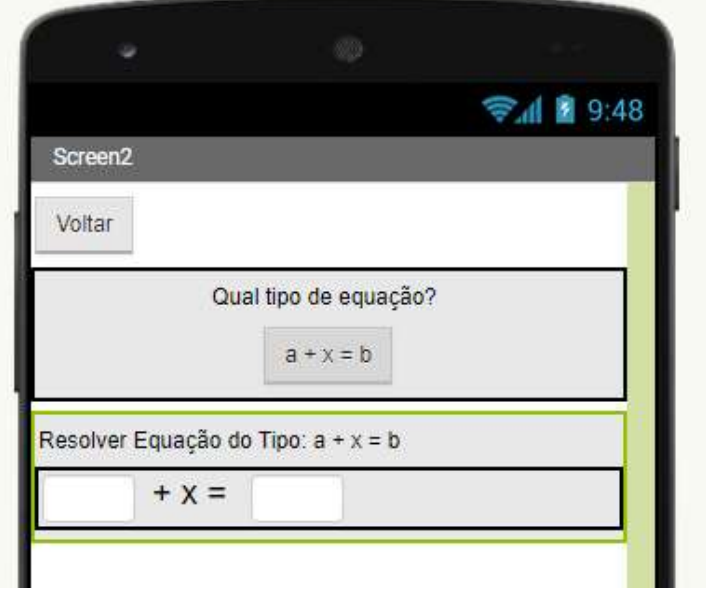

Figura 30 - Organizador contendo as "Caixas de Texto" onde o usuário irá inserir os coeficientes

Fonte: Elaborada pelo autor (2023)

Abaixo desse organizador adicione outro Organizador Horizontal e adicione três opções de "Botão" com os nomes: "Calcular" (nome: "boteq\_eq1calcular"), ao segundo nomearemos "Apagar" (nome: "boteq\_eq1apagar") e o terceiro Retornar (nome: "boteq\_eq1retornar") (Figura 31).

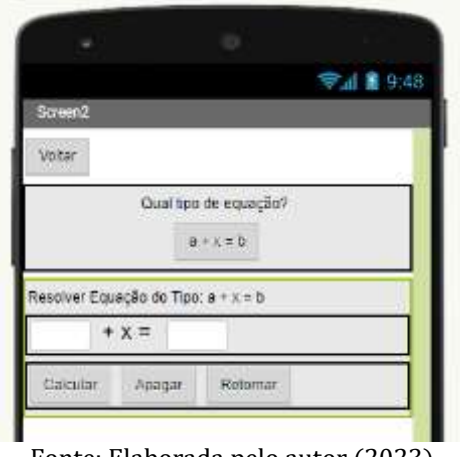

Figura 31 - Organizar Horizontal contendo os Botões

Fonte: Elaborada pelo autor (2023)

No terceiro Organizador Horizontal serão adicionadas duas Legendas, a primeira terá o Texto "x =" e na segunda Legenda apenas apague o texto e ela ficará oculta e renomeei de "legeq\_eq1x" (Figura 32). Todas essas Legendas também aumentaremos o tamanho da Fonte para 21.

Figura 32 - Último Organizador Horizontal onde será mostrado a solução da equação

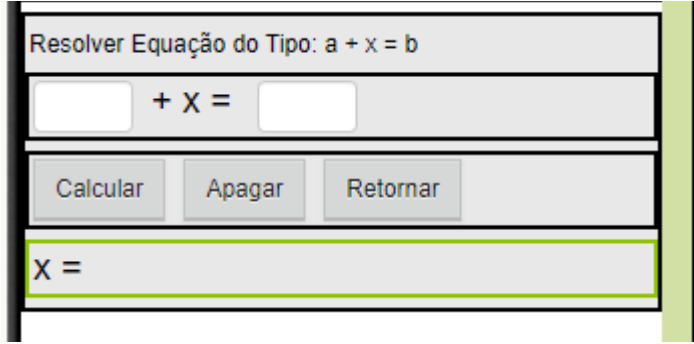

Fonte: Elaborada pelo autor (2023)

Para calcular a equação "a + x = b", é necessário entender como ela é resolvida, e neste caso, é utilizado o Princípio aditivo da igualdade, somando ambos os termos pelo valor simétrico de "a".

$$
a + x = b
$$
  

$$
a + x - a = b - a
$$
  

$$
x = b - a
$$

Ou seja, é possível encontrar o valor de "x" apenas subtraindo "–a" de "b". Esse comando será executado ao clicar no botão calcular, e, portanto, necessita ser programado nos blocos.

Nos blocos busque o "boteq\_eq1calcular" e o comando "quando boteq\_eq1calcular.Clique fazer" (Figura 33).

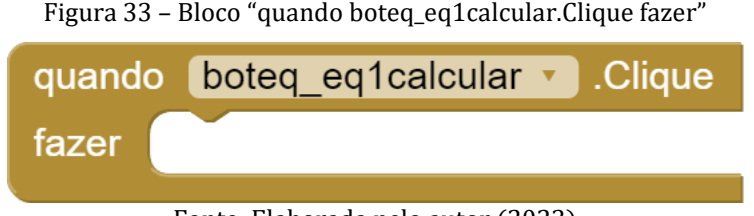

```
Fonte: Elaborada pelo autor (2023)
```
Em Matemática, procure pela peça que apresenta o símbolo de subtração (-), agora adicione os termos "b" e "a", respectivamente na peça. As pelas que representando estes termos, estão em suas respectivas caixas de texto ("cxtx\_eq1a.Texto" e "cxtx\_eq1b.Texto"), eles representam o número o qual os usuários irão introduzir em "a" e "b".

Figura 34 – Peça que executa a operação matemática subtração"

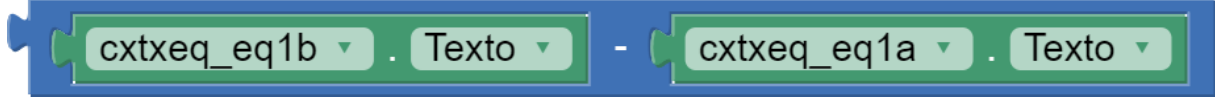

```
Fonte: Elaborada pelo autor (2023)
```
Esta equação apresenta o valor de "x" então falta apenas trocar o texto que irá mostrar o valor de "x", disponível em "legeq\_eq1x", no qual existe um bloco chamado "ajustar legeq\_eq1x.Texto para" que deve ser encaixado a peça da Figura 34, e, em seguida, introduzido o conjunto no bloco "quando boteq\_eq1calcular.Clique fazer" (Figura 35).

Figura 35 – Bloco que irá executar: ao clicar em "Calcular" resolverá a equação mostrando o valor de  $^{\prime\prime}$ 

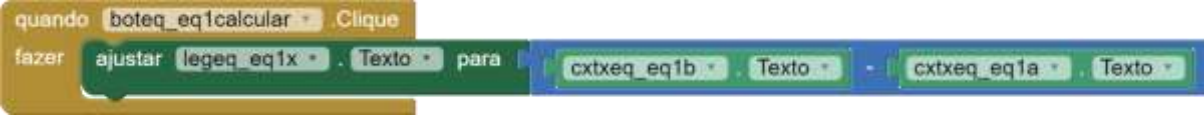

Fonte: Elaborada pelo autor (2023)

Assim, está feita a programação da primeira equação, sendo o mesmo método replicado a todas as outras, alternando como a equação deve ser resolvida.

E, por último, faça a programação dos Botões "Apagar" e "Retornar". O botão "Apagar" irá ajustar o texto de "cxtx\_eq1a.Texto", "cxtx\_eq1b.Texto" e "legeq\_eq1x" para " ", para fazer isso, siga os mesmos passos que resultaram na Figura 35, alternando a peça a encaixar para peça de Texto " ", disponível em Texto (Figura 36). O Botão será alternado para o "boteq\_eq1apagar" e o resultado deverá ser o mostrado na Figura 37.

Figura 36 - Peça de Texto

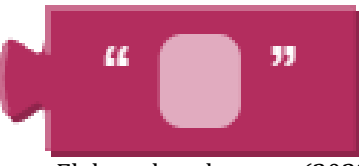

Fonte: Elaborada pelo autor (2023)

Figura 37 - Bloco que executará: ao clicar em "Apagar" apagará todos os textos inseridos

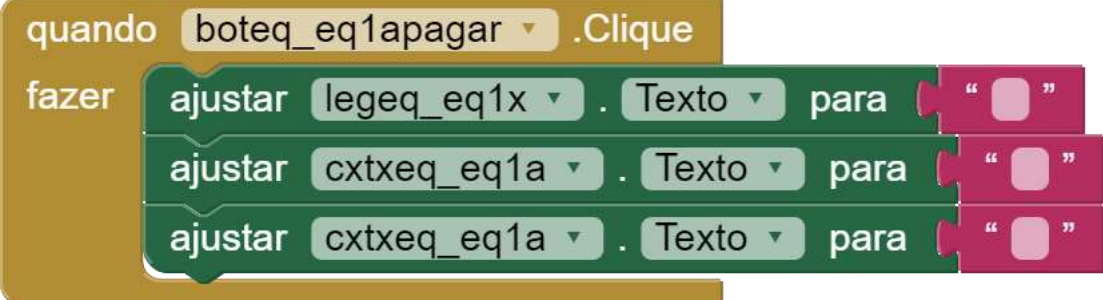

Fonte: Elaborada pelo autor (2023)

Já o Botão "Retornar" irá alterar a visibilidade dos Organizadores Verticais "orqeq1" para invisível e o Organizador Vertical "orgqualeq" para visível, além de apagar todas as caixas de texto e legendas, para que, ao retornar a este Organizador, todas as caixas se mostrem vazias. O resultado será um Bloco com o comando "quando boteq\_eq1retornar.Clique fazer" com todos os comandos incluídos nele (Figura 38).

Para facilitar esta etapa é possível apenas duplicar o bloco "quando boteq eq1 retornar.Clique fazer", clicando com o botão direito do mouse sobre o bloco e depois em "Duplicar", alternando o nome do botão para "boteq\_eq1retornar", assim todos os comandos de apagar que iremos utilizar neste bloco já estarão inclusos, apenas sendo preciso inclusive os comandos que alteram a visibilidade do Organizadores Verticais, já citados anteriormente.

|       | quando boteq eq1retornar Clique                                      |
|-------|----------------------------------------------------------------------|
| fazer | ajustar legeq_eq1x v . Texto v para l                                |
|       | ajustar cxtxeq eq1a v . Texto v para                                 |
|       | ajustar cxtxeq_eq1a v ). Texto v para                                |
|       | ajustar orgeq1 v J. Visível v para<br>falso *                        |
|       | ajustar orgqualeq v Uisível v para<br>verdadeiro v<br>$\blacksquare$ |

Figura 38 - Bloco que executa: ao clicar em "Retornar" apagar todos os textos inseridos e irá retornar ao Organizador em que o usuário escolherá os tipos de equações

Fonte: Elaborada pelo autor (2023)

Lembrando que, ao ajustar a visibilidade, "falso" representa invisível e "verdadeiro" representa visível.

Para resolver os outros tipos de equações, seguiremos todos os passos deste a construção do "orgeq1", desde o designer até os blocos, alternando apenas os nomes dos botões, pois serão criados novos, e a equação que irá encontrar o valor de "x".

A partir de então fica a cargo do professor e dos alunos como melhor organizar a tela no Designer e os Blocos, porém fica a Figura 39 de exemplo de como pode ser feito a tela para resolver a equação do tipo " $ax = b$ ". Para facilitar a reprodução das telas de equação é possível clicar no Organizar Vertical "orgeq1" em componentes, e no teclado apertar as teclas "Ctrl+C" e depois "Ctrl+V" assim todos os objetos e blocos serão duplicados, sendo necessário fazer poucas alterações, como os nomes nas Legendas e a equação matemática.

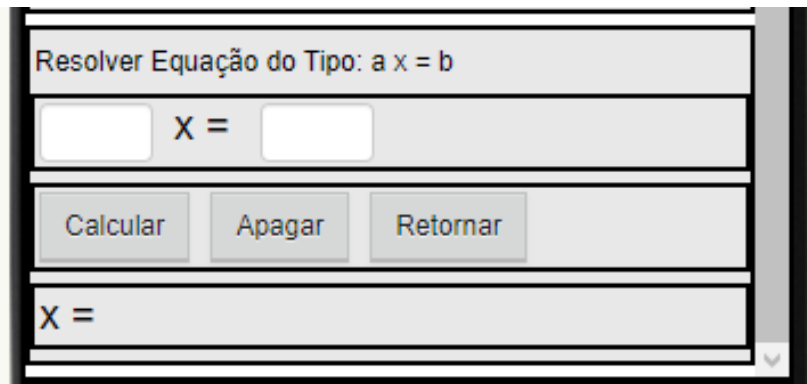

Figura 39 - Designer da tela de Resolver Equação do Tipo ax=b

Fonte: Elaborada pelo autor (2023)

Caso não seja possível descer a tela, em Propriedades da "Screen2" existe uma opção que irá ativar a barra de rolagem, marque a opção "Rolável".

É possível observar que foram alteradas as informações na tela, e também o nome dos objetos para a programação dos blocos que será feito a seguir.

A equação do tipo " $ax = b$ " pode ser resolvida pelo princípio multiplicativo da igualdade.

$$
ax = b
$$

$$
\frac{ax}{a} = \frac{b}{a}
$$

$$
x = \frac{b}{a}
$$

Assim, para resolver a equação dívida "b" por "a", e ajuste a Legenda que mostra o valor de "x" (Figura 40).

Figura 40 - Bloco que irá executar o comando: ao clicar em Calcular irá mostrar o valor de x

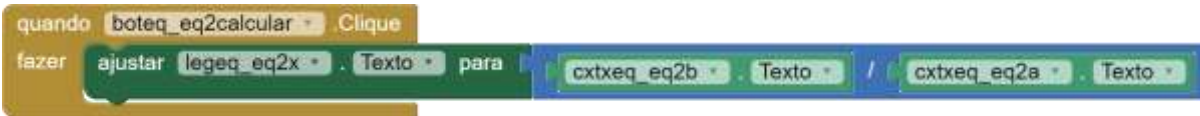

Fonte: Elaborada pelo autor (2023)

A equação matemática "divisão" pode ser obtida nos Blocos na área de Matemática. Os outros botões "Apagar" e "Retornar" estarão duplicados automaticamente, caso você opte por apenas copiar o bloco anterior.

Já para resolver a equação do Tipo 3 " $ax + b = c$ " é necessário não apenas duplicar, mas também adicionar alguns elementos a tela de Designer (Figura 41) e nomeá-los corretamente para o ajuste que será feito em blocos.

Figura 41 - Designe da Tela de Resolver Equação do tipo:  $a x + b = c$ 

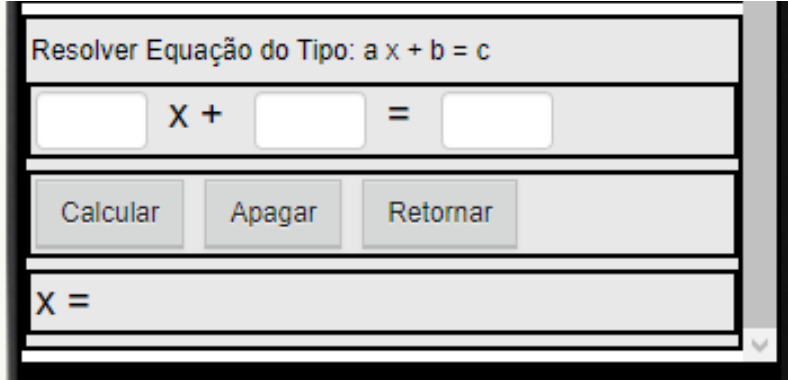

Fonte: Elaborada pelo autor (2023)

Para resolver a equação do Tipo " $ax + b = c$ " é necessário usar os dois princípios da igualdade.

$$
ax + b = c
$$
  

$$
ax + b - b = c - b
$$
  

$$
ax = c - b
$$
  

$$
\frac{ax}{a} = \frac{c - b}{a}
$$
  

$$
x = \frac{c - b}{a}
$$

Os comandos no bloco são mostrados na Figura 42.

Figura 42 - Comando que irá executar o comando: ao clicar em Calcular irá mostrar o resultado da equação

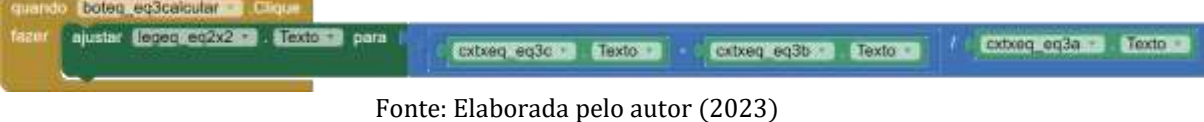

Para esta equação matemática, você deverá inserir uma subtração dentro da divisão. Dessa forma a subtração irá ser executada como entre parênteses e em seguida a divisão.

Também é necessário recordar de adicionar os botões no Organizador para mostrar estas Organizadores, como foi feito no início da construção da "Screen2" (Figura 43).

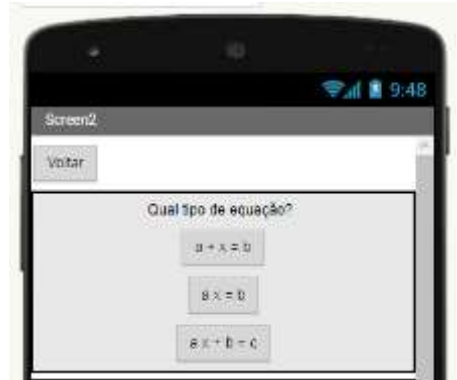

Figura 43 - Tela inicial da "Screen2" adicionado outros botões

Fonte: Elaborada pelo autor (2023)

# <span id="page-34-0"></span>5.2 Resolver outros tipos de equações

Para as equações posteriores, será posto como exercício para o professor e os alunos desenvolverem no aplicativo. A Tabela 3 demonstra as equações e como elas são solucionadas para facilitar o desenvolvimento dos aplicativos

|       | Tipo de equação   | Resolução           |
|-------|-------------------|---------------------|
| Eq. 1 | $x + a = b$       | $x = b - a$         |
| Eq. 2 | $ax = b$          | $x=\frac{a}{a}$     |
| Eq. 3 | $ax + b = c$      | $c-b$<br>$x =$<br>a |
| Eq. 4 | $\frac{x}{a} = b$ | $x = b$ . $a$       |

Tabela 3 - Resolução dos tipos de equações do 1º grau

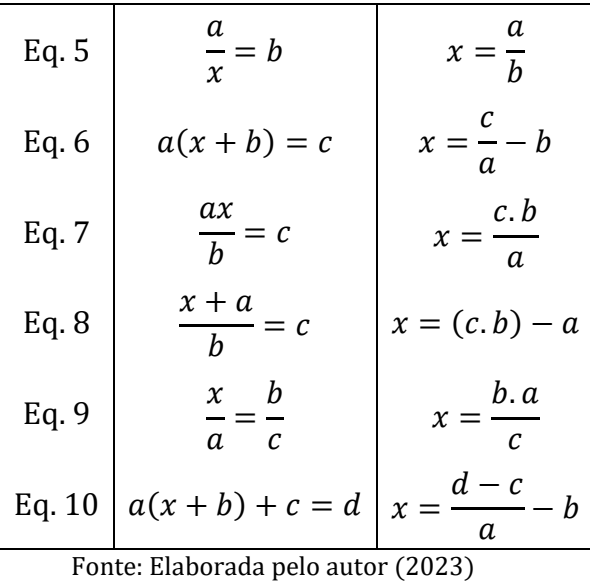

### <span id="page-35-0"></span>5.3 Compilação do Aplicativo

Para compilar o aplicativo e instalá-lo em aparelhos celulares, é necessário que este tenha o Sistema Operacional Android, também é possível instalar emuladores em seu computador para facilitar a emulação. Ao compilar o aplicativo será disponibilizado um Código QR que irá direcionar o para um site que executará o download e, em seguida, a instalação do aplicativo.

No canto superior esquerdo, haverá uma série de opções, entre elas "Compilar" no qual ao clicar aparecerá a opção "Android APP (.apk)" (Figura --)

Figura 44 - Compilar o aplicativo para Android

| <b>APP INVENTOR</b>                                                                                                    | Conectar -<br>Projetos -   | Compilar *<br>Settings *                        | ida -                       |
|----------------------------------------------------------------------------------------------------|----------------------------|-------------------------------------------------|-----------------------------|
| appeq1<br>Publicar na Galeria                                                                                                    |                            | Android App (.apk)<br>Android App Bundle (.aab) | Sci                         |
| <u> The Samuel Communication of the Communication of the Communication of the Communication of the Communication of the Communication of the Communication of the Communication of the Communication of the Communication of the</u><br>Paleta | ----------<br>Visualizador |                                                 |                             |
| Search Components                                                                                                    |                            |                                                 | Mostrar os ci<br>Tamonho do |

Fonte: Elaborada pelo autor (2023)

Ao clicar na opção anterior, a tela irá mostrar uma barra de progresso que será necessário aguardar e, em seguida, será mostrado as opções de obter o arquivo APK. Agora é necessário apontar a câmera do celular para o Código QR e será mostrado o link na tela do aparelho o qual irá baixar o arquivo.

Às vezes aparecerá uma mensagem e não terá a opção de instalar o aplicativo, para continuar, clica em ver mais e surgirá a opção "Instalar mesmo assim". Assim, será instalado o aplicativo no aparelho celular.

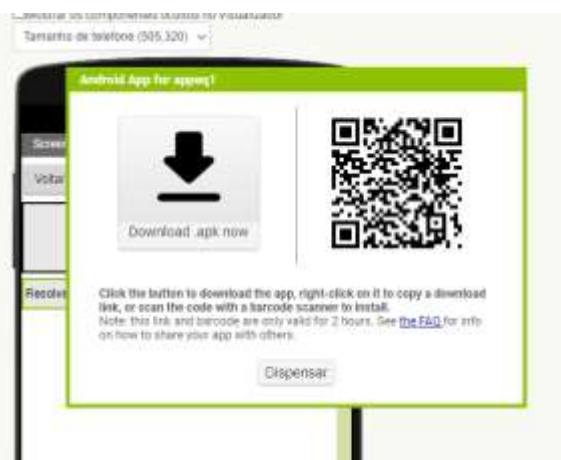

Figura 45 - Código QR para acessar o aplicativo

Fonte: Elaborada pelo autor (2023)

# <span id="page-36-0"></span>6. EXERCÍCIOS

1) Desenvolva o Organizador Vertical que irá aparecer na "Screen1" ao clicar no Botão "O que é equações" e "Sobre", escrevendo no primeiro um breve texto explicando ao usuário o que é equações e no segundo o objetivo do aplicativo

2) Desenvolva no seu aplicativo uma parte para resolver a equação do tipo $\frac{x}{a} = \frac{b}{c}$  $\mathcal{C}$ 

3) Desenvolva no seu aplicativo uma equação diferente de todas as feitas anteriormente

Propondo um exercício extra para os alunos, comente que ao deixar um espaço vazio na tela de resolver equações e clicando em calcular, o aplicativo irá apresentar um erro e encerrará. Este erro ocorre, pois o aplicativo não consegue calcular sem o número e apresenta um erro. Então, proponha ao aluno solucionar este erro.

Algumas possíveis soluções é:

- Acrescentar ao bloco do Botão "Calcular", um comando que irá mostrar uma mensagem indicando que há um espaço vazio caso o usuário não introduza algum número;
- Também é possível fazer o aplicativo entender, que caso o espaço esteja vazio, o aplicativo entender o valor como "0".

Outro exercício possível é mostrar que pode ser introduzido letras no lugar dos números, peça para que os alunos corrijam este erro. Para esta correção, basta ir nas Propriedades da Caixa de Texto e marcar a opção "SomenteNúmeros"

#### <span id="page-37-0"></span>6.1 Exercícios envolvendo problemas para resolver utilizando o aplicativo

- 1) QUAL TIPO DE EQUAÇÃO RESOLVE OS PROBLEMAS A SEGUIR:
- a) Um pacote do biscoito Saboroso custa R\$ 1,25. Se João comprou N pacotes desse biscoito gastando R\$ 13,75, o valor de N é igual a:
- b) Rosinha pagou R\$ 67,20 por uma blusa que estava sendo vendida com desconto de 16%. Quando suas amigas souberam, correram para a loja e tiveram a triste notícia que o desconto já havia acabado. O preço encontrado pelas amigas de Rosinha foi:
- c) Sabe-se que o preço a ser pago por uma corrida de táxi inclui uma parcela fixa, que é denominada bandeirada, e uma parcela variável, que é função da distância percorrida. Se o preço da bandeirada é R\$4,60 e o quilômetro rodado é R\$0,96, qual a distância percorrida por um passageiro que pagou R\$19,00?
- d) A soma de 10 com o quíntuplo de um número é igual a 40. Que número é esse?
- 2) UTILIZE O APLICATIVO PARA RESOLVER OS SEGUINTES PROBLEMAS:
- a) Daqui a 5 anos Karina terá 37 anos, qual a idade de Karina hoje?
- b) O perímetro de um quadrado mede 92cm. Qual a medida do seu lado?
- c) Um motorista de táxi cobra R\$ 3,50 de bandeirada (valor fixo) mais R\$ 0,70 por quilômetro rodado (valor variável). Determine o valor a ser pago por uma corrida relativa a um percurso de 18 quilômetros.

#### <span id="page-37-1"></span>7. CONSIDERAÇÕES FINAIS

Este texto trouxe um breve entendimento sobre o desenvolvimento de aplicativos utilizando o APP Inventor 2 buscando estimular o Pensamento Computacional e o interesse dos alunos e dos professores de matemática pelo tema, e, também, utilizando a criatividade para resolver problemas e solucionar erros no aplicativo, além do pensamento em futuros aplicativos que possam ser desenvolvidos por estes atores.

Utilizando "Equações do 1º grau com uma incógnita" como objeto de estudo tão utilizado pelos alunos do ensino fundamental de anos finais e ensino médio, espera-se que os estudantes tenham encontrado formas alternativas ou aprendido as tradicionais para resolução de problemas envolvendo este objeto.

A construção do aplicativo uniu todos os pontos, o App Inventor 2, o Pensamento Computacional e as Equações do 1º grau com uma incógnita. Utilizando uma metodologia alternativa à tradicional para que os alunos vejam todos esses aspectos de outras formas buscando o ensino e aprendizagem atrativo ao aluno e ao professor.

E por último, os exercícios, tem como objetivo principal, que os alunos utilizem a sua criatividade, unido a toda aprendizagem, para resolver os problemas envolvendo o aplicativo, e as questões que este aplicativo pode resolver.

#### <span id="page-38-0"></span>8. REFERÊNCIAS

BIANCHINI, Edwaldo. Matemática Bianchini: 7º ano (manual do professor). Ed. 10. São Paulo: Moderna, 2022.

BRASIL. Ministério da Educação. Base Nacional Comum Curricular. Brasília, 2018.

GAROFALO, Débora. 5 coisas que você precisa saber sobre a BNCC da Computação. Revista Educação, [s. l.], 14 abr. 2023. Disponível em: https://revistaeducacao.com.br/2022/11/14/5-coisas-sobre-a-bncc-dacomputacao/. Acesso em: 24 out. 2023.

PONTE, J. P.; BRANCO, N.; MATOS, A. Álgebra no Ensino Básico. Lisboa: DGIDC, 2009. Disponível em: https://repositorio.ul.pt/bitstream/10451/7105/1/Ponte-BrancoMatos%20%28Brochura\_Algebra%29%20Set%202009.pdf. Acesso em: 06 out. 2023.

THOMAS, Rodrigo. O ensino de programação na educação profissional e tecnológica: desenvolvimento do pensamento computacional por meio da construção de aplicativos no app inventor. 2022 175 f. Dissertação (Mestrado em Educação Profissional e Tecnológica) – Instituto Federal de Educação Ciências e Tecnologia Farroupilha: Farroupilha, 2022.

#### <span id="page-39-0"></span>9. AUTORES

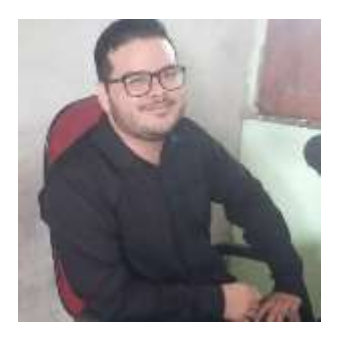

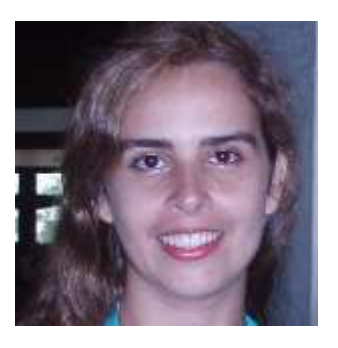

JERRY AUGUSTO MACEDO DOS SANTOS JUNIOR - Possui graduação em Licenciatura Plena em Física (2021) pela Universidade Federal do Pará, Especialização em Docência para Educação Profissional e Tecnológica (2023) pelo Instituto Federal do Espírito Santos e Especialização em Matemática e suas Tecnologias e Mundo do Trabalho (2023) pela Universidade Federal do Piauí. Mestrando em Ensino de Matemática pela Universidade Estadual do Pará.

CINTHIA CUNHA MARADEI PEREIRA - Possui graduação em Licenciatura em matemática e em Tecnologia em Processamento de Dados, especialização em Informática Médica, mestrado em Ciências da Computação e Doutorado em Genética e Biologia Molecular (Bioinformática). Participa do desenvolvimento de tecnologias aplicadas ao ensino de Matemática. Atualmente é Professora da Universidade do Estado do Pará, Docente do Mestrado Profissional em Ensino de Matemática/UEPA.

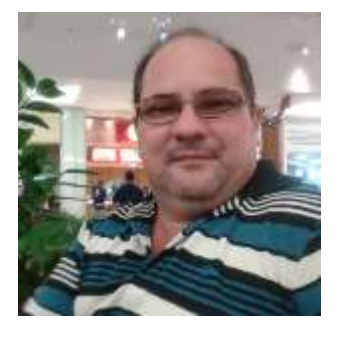

FÁBIO JOSÉ DA COSTA ALVES - Possui Licenciatura em Matemática pela União das Escolas Superiores do Pará (1990), Licenciatura em Ciências de 1º Grau pela União das Escolas Superiores do Pará (1989), graduação em Engenharia Civil pela Universidade Federal do Pará (1994), Mestrado em Geofísica pela Universidade Federal do Pará (1999), Doutorado em Geofísica pela Universidade Federal do Pará (2003) e Pós-Doutorado pelo Programa de Pós-Graduação em Ensino de Ciências e Matemática da Universidade Federal do Rio Grande do Norte (2017). Atualmente é Professor Adjunto IV da Universidade do Estado do Pará, Docente do Mestrado em Educação/UEPA e Docente do Mestrado Profissional em Ensino de Matemática/UEPA.

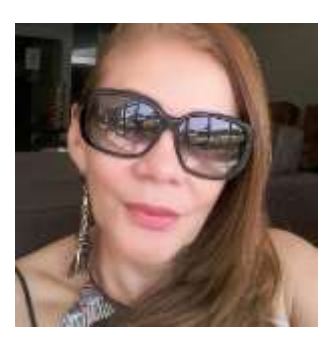

MARIA DE LOURDES SILVA SANTOS - Possui graduação em Curso de Educação Religiosa - Arquidiocese de Belém - PA (1985), graduação em Pedagogia pela Universidade Federal do Pará (1988), mestrado em Mestrado em Educação pela Universidade Metodista De Piracicaba I (1999) e doutorado em Educação pela Pontifícia Universidade Católica do Rio de Janeiro (2010). Atualmente é docente da Universidade Do Estado Do Pará, professor adjunto II da Universidade Do Estado Do Pará.